## studio

**מדריך התקנה**

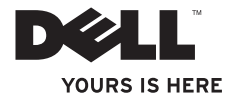

# studio

**מדריך התקנה**

PP40L דגם

#### **הערות, התראות זהירות ואזהרות**

**הערה:** הערה מציינת מידע חשוב המסייע להשתמש במחשב ביתר יעילות.

**התראה: התראה מציינת נזק אפשרי לחומרה או אובדן נתונים, ומסביר כיצד ניתן למנוע את הבעיה.**

**אזהרה: "אזהרה" מציינת אפשרות של נזק לרכוש, פגיעה גופנית או מוות.**

אם רכשת מחשב Series n™ Dell, כל התייחסות במסמך זה למערכות ההפעלה RWindows® Microsoft אינה רלוונטית.

**המידע במסמך זה עשוי להשתנות ללא הודעה.**

#### **.Inc Dell 2009 © כל הזכויות שמורות.**

 $\_$ 

חל איסור מוחלט על העתקה מכל סוג של חומרים אלה ללא הרשאה בכתב מ- .Inc Dell.

סימנים מסחריים הנמצאים בשימוש בטקסט זה. *Dell* הלוגו של *Dell*, *HERE IS YOURS HERE IS YOURS*, ו-*DellConnect* הנם סימנים מסחריים של Inc Dell ;*Intel*, *Pentium* ו-*Celeron* הנם סימנים מסחריים רשומים ו-*Core* הנו סימן מסחרי של חברת Intel בארה"ב ובמדינות אחרות; *Windows* ,*Microsoft*, *Vista Windows* ולוגו לחצן התחל של *Vista Windows* הנם סימנים מסחריים אוסימנים מסחריים רשומים של חברת Microsoft בארה"ב ובמדינות אחרות; *Bluetooth* הנו סימן מסחרי רשום בבעלות Inc SIG Bluetooth ונמצאת בשימוש Dell תחת רישיון.

ייתכן שייעשה שימוש בסימנים מסחריים ובשמות מסחריים אחרים במסמך זה כדי להתייחס לישויות הטוענות לבעלות על הסימנים והשמות, או למוצרים שלהן. Inc Dell מוותרת על כל חלק קנייני בסימנים מסחריים ושמות מסחריים פרט לאלה שבבעלותה.

**Rev. A00 D402M חלק' מס 2009 פברואר**

## **תוכן עניינים**

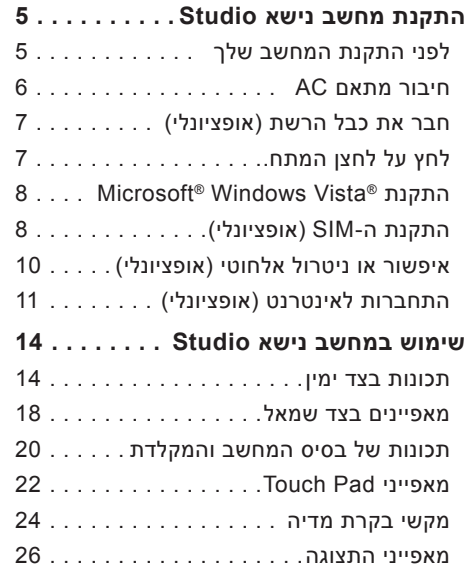

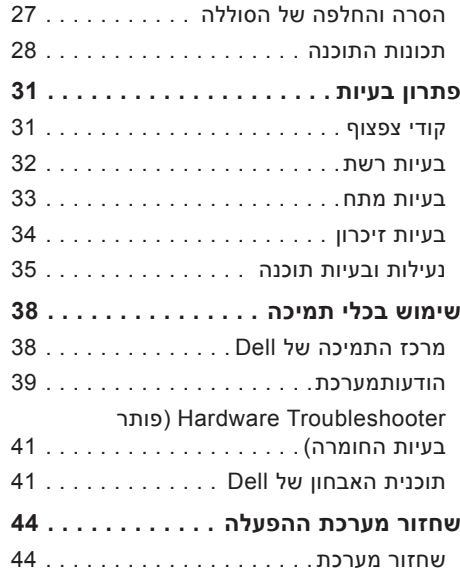

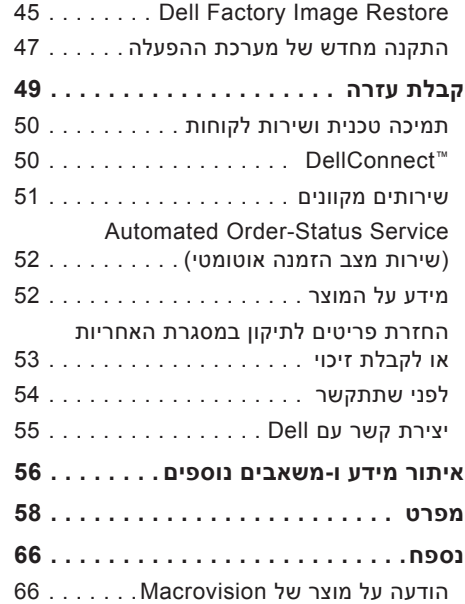

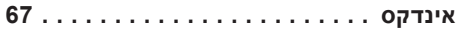

# <span id="page-6-0"></span>studio

## **התקנת מחשב נישא Studio**

סעיף זה מספק מידע אודות התקנה של מחשב נישא z14 Studio וחיבור הציוד ההיקפי.

#### **לפני התקנת המחשב שלך**

בעת מיקום המחשב, ודא שאתה מאפשר גישה קלה למקור חשמל, אוורור מתאים ומשטח ישר שעליו יונח המחשב.

הגבלת זרימת האוויר סביב מחשב נישא Studio שלך, עלולה לגרום להתחממות יתר של המחשב. כדי למנוע התחממות יתר, הקפד להשאיר מרווח של לפחות 10.2 ס"מ (4 אינץ') בצדו האחורי של המחשב ומרווח של לפחות 5.1 ס"מ )2 אינץ'( בכל הצדדים האחרים. לעולם אל תמקם את מחשב ב-חלל סגור, כגון ארון או מגירה, כשהוא פועל.

**אזהרה: אין לחסום, להכניס חפצים או לאפשר לאבק להצטבר בפתחי האוורור. כאשר מחשב TMDell פועל, אין לאחסנו בסביבה ללא זרימת אוויר נאותה, כגון מזוודה סגורה. הגבלת זרימת האוויר עשויה לגרום נזק למחשב או לגרום לשריפה. המחשב מפעיל את המאוורר כשהוא מתחמם. רעש מהמאוורר זו תופעה רגילה ואינו מצביע על בעיה במאוורר או במחשב.**

**התראה: הנחה או הערמה של חפצים כבדים או חדים על המחשב עלולה לגרום נזק בלתי הפיך למחשב.**

#### **חיבור מתאם AC**

חבר את מתאם AC למחשב ולאחר מכן חבר אותו לשקע החשמל או למגן מפני נחשולי מתח.

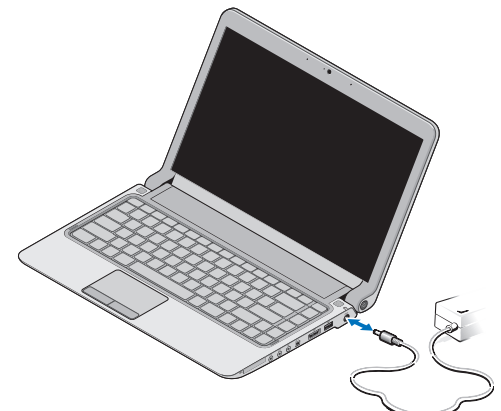

<span id="page-7-0"></span>**הערה:** השתמש רק במתאם ממשפחת -PA AC Dell E2 או -12PA עם המחשב שלך.

**אזהרה: מתאם זרם החילופין מתאים לשקעי חשמל שונים ברחבי העולם. עם זאת, במדינות שונות ישנם מחברי חשמל ו-מפצלי שקעים שונים. שימוש בכבל לא תואם או חיבור לא נכון של הכבל למפצל או לשקע חשמל עלולים לגרום לשריפה או נזק בלתי הפיך למחשב שלך.**

#### **חבר את כבל הרשת )אופציונלי(**

כדי להשתמש בחיבור רשת קווי, חבראת כבל הרשת.

#### **לחץ על לחצן המתח.**

<span id="page-8-0"></span>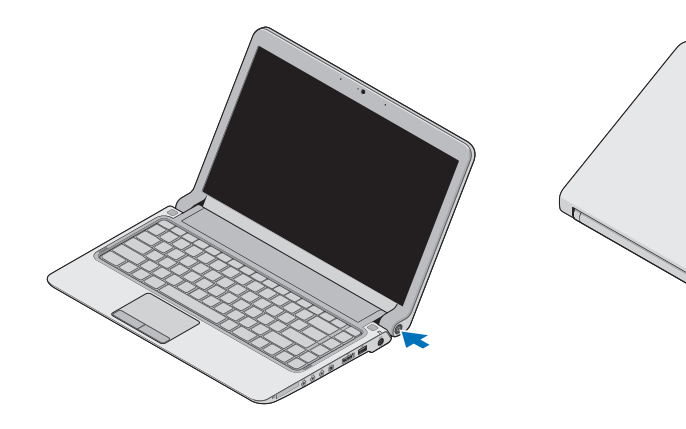

#### **Microsoft® Windows התקנת Vista®**

מחשב Dell שלך מוגדר מראש עם Windows Vista. להתקנת Vista Windows בפעם הראשונה, בצע את ההוראות המופיעות על-גבי המסך. חובה לבצע שלבים אלה והם עשויים להימשך עד 15 דקות. המסכים ינחו אותך לאורך מספר הליכים, לרבות הסכמה לתנאי הרישיון, הגדרת ההעדפות והגדרה של חיבור אינטרנט.

**התראה: אין להפריע לתהליך ההתקנה של מערכת ההפעלה. ביצוע פעולה זו עשויה לגרום לאי-יציבות של המחשב ויהיה עליך להתקין מחדש את מערכת ההפעלה.**

### **התקנת ה-SIM( אופציונלי(**

<span id="page-9-0"></span> מזהים( SIM( Subscriber Identity Modules משתמשים באופן ייחודי בעזרת זהות מנוי סלולרי בינלאומי.

**הערה:** רק כרטיסים מסוג GSM( HSDPA ) זקוקים ל- SIM. כרטיסי EVDO אינם משתמשים ב- SIM.

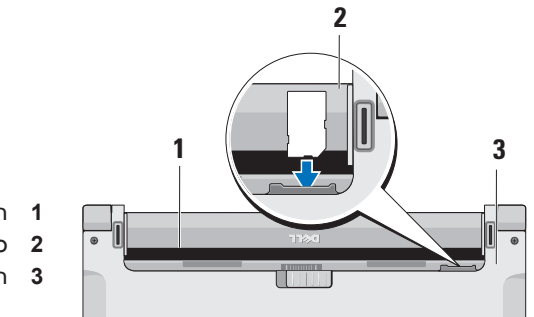

- **1** תא סוללה
- **2** כרטיס SIM
- **3** חריץ כרטיס SIM

להכנסת ה-SIM:

- **.1** כבה את המחשב.
- **.2** הסר את הסוללה, ראה "הסרת והחלפת הסוללה" בעמוד .[27](#page-28-1)
- **.3** בתא הסוללות, הכנס את ה- SIM לתוך חריץ כרטיס ה-SIM.

#### **איפשור או ניטרול אלחוטי )אופציונלי(**

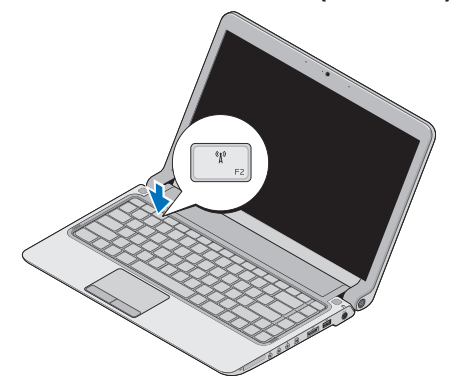

להפעלת אלחוטכאשר המחשב דלוק:

<span id="page-11-0"></span>**.1** לחץ >2F><Fn >או הקש על מקש על המקלדת.

הסמל האלחוטי מופיע בחלק התחתון הימני של המסך

**.2** בחר אחת מהפעולות הבאות:

– **אפשר את Bluetooth**

– **אפשר רשת אלחוטית )LAN)**

– **אפשר רשת אלחוטית GPS/WAN**

**.3** לחץ **OK**(אישור(.

לכיבוי האלחוטי, לחץ >2F><2Fn>, או הקש על מקש על המקלדת.

#### **התחברות לאינטרנט )אופציונלי(**

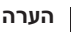

**הערה:** ספקי שירות אינטרנט )ISP ) והצעותיהם משתנים ממדינה למדינה.

כדי להתחבר לאינטרנט, נדרש מודם או חיבור רשת חיצוני וכן ספק שירותי אינטרנט )ISP).

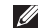

**הערה:** אם מודם USB חיצוני או מתאם WLAN לא נכלל בהזמנתך המקורית, ניתן לרכוש את .**www.dell.com**-ב Dell באתר הפריט

#### **הגדרת חיבור קווי**

- •אם אתה משתמש בהתקשרות בחיוג, חבר את קו הטלפון למחבר המודם החיצוני מסוג USB (אופציונלי) ולשקע הטלפוו בקיר. לפני הגדרת החיבור לאינטרנט.
- •אם אתה משתמש בחיבור מודם DSL או כבלים/ לוויין, פנה לספק השירות או לחברת הטלפון הסלולרי לקבלת הוראות התקנה

<span id="page-12-0"></span>לסיום הגדרת חיבור האינטרנט הקווי שלך, עקוב אחר ההוראות המופיעות ב-"הגדרת חיבור האינטרנט שלך, בעמוד [.12](#page-13-0)

#### **הגדרת חיבור אלחוטי**

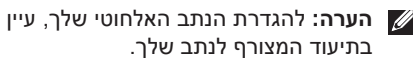

לפני שתוכל להשתמש בחיבור אינטרנט אלחוטי, עליך להתחבר אל הנתב האלחוטי.

להגדרת החיבור שלך לנתב אלחוטי:

- **.1** שמור וסגור את כל הקבצים הפתוחים וצא מכל התוכניות הפתוחות.
	- **.2** לחץ על**התחל** ←**התחבר אל**.
	- **.3** בצע את ההוראות המופיעות על המסך להשלמת ההתקנה.

#### <span id="page-13-0"></span>**הגדרת חיבור האינטרנט**

כדי להגדיר חיבור אינטרנט עם קיצור שולחן עבודה קיים לספק שירות:

- **.1** שמור וסגור את כל הקבצים הפתוחים וצא מכל התוכניות הפתוחות.
	- **.2** לחץ לחיצה כפולה על סמל ספק האינטרנט בשולחן העבודה של RWindows Microsoft.
		- **.3** בצע את ההוראות המופיעות על המסך כדי להשלים את תהליך ההגדרה.

אם בשולחן העבודה לא מופיע סמל של ספק שירותי אינטרנט או אם ברצונך להגדיר חיבור אינטרנט עם ספק שירותי אינטרנט אחר, בצע את הפעולות במקטע הבא.

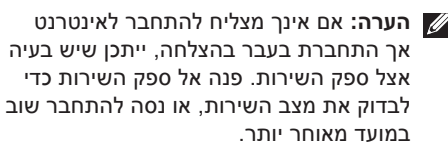

**הערה:** הכן את המידע מספק השירות בהישג יד. אם אין לך ספק שירות, אשף ה **Connect Internet the to** יכול לסייע לך להשיג אחד.

- **.1** שמור וסגור את כל הקבצים הפתוחים וצא מכל התוכניות הפתוחות.
	- **.2** לחץ על**התחל** ←**לוח הבקרה**.
	- רשת)**Network and Internet** תחת **.3 Connect to the** לחץ ,(ואינטרנט **Internet**(התחבר לאינטרנט(.

.מופיע **Connect to the Internet** החלון

- **4**. בחר **(Broadband** (PPPoE), או **up-Dial**(חיוג(, בהתאם לאופן שבו ברצונך להתחבר:
- בחר**Broadband**(פס רחב) אם אתה משתמש בחיבור DSL, במודם לווייני, במודם כבלים או בחיבור טכנולוגיה אלחוטית.
	- •בחר**up-Dial**( חיוג ( אם תשתמש בחיוג באמצעות מודם USB אופציונלי או ב-ISDN.

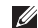

- **הערה:** אם אינך יודע איזה סוג חיבור לבחור, פנה אל ספק שירות האינטרנט.
- **.5** עקוב אחר ההוראות על המסך והשתמש בפרטי ההגדרות שסיפק לך ספק השירות כדי להשלים את ההגדרה.

## **שימוש במחשב נישא Studio**

למחשב z14 Studio שלך מחוונים ולחצנים המספקים מידע ומאפשרים לך לבצע משימות פשוטות. המחברים שעל המחשב שלך מספקים את האפשרות לחבר התקנים נוספים.

#### **תכונות בצד ימין**

<span id="page-15-0"></span>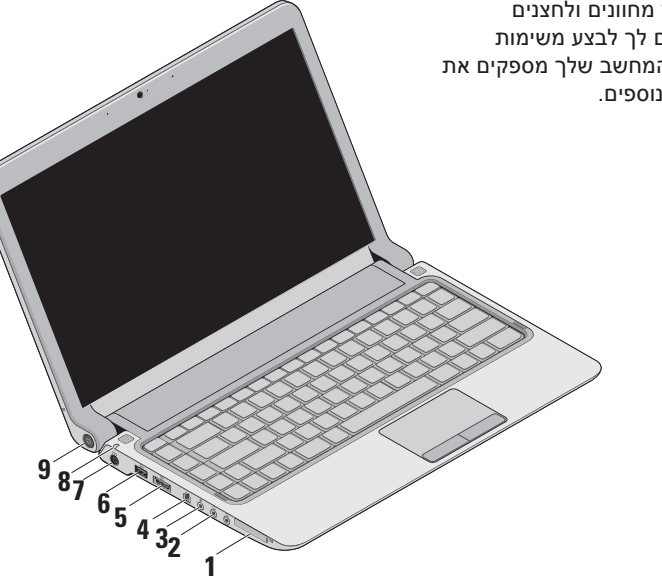

## **1 חריץ ExpressCard**/**מתאם קורא**

**כרטיס מדיה 8 ב1-** – מספק תמיכה לזיכרון נוסף, תקשורת קווית או אלחוטית, מולטימדיה ומאפייני אבטחה. תומך ב-ExpressCards 34 מ"מ. אם הזמנת מתאם כרטיב מדיה 8 ב,1- המתאם מותקן בחריץ. אם אינו מותקן, המחשב מגיע עם תותב פלסטיק מותקן בחריץ.

מתאם קורא כרטיסי הזיכרון 8 ב1- קורא את כרטיסי זיכרון מדיה דיגיטלי הבאים:

- )SD( Secure Digital זיכרון כרטיס •
	- (MMC) MultiMediaCard
		- $MMC + \bullet$
		- Memory Stick •
		- Memory Stick PRO•
			- xD-Picture כרטיס •
- Hi Speed-SD•
- Hi Density-SD•
- **הערה:** התותב הפלסטי או מתאם כרטיס המדיה המותקן בחריץ ה-ExpressCard, מגן על חריצים שאינם בשימוש מאבק ומחלקיקים אחרים. שמור והשתמש בתותב או במתאם כרטיס המדיה כאשר ExpressCard אינו מותקן בחריץ. ייתכן שתותבים ממחשבים אחרים לא יתאימו למחשב שלך.

- **2 מחבר יציאת שמע/ אוזניות מחברים )2(** – לחיבור זוג אחד, או שני זוגות אוזניות, או לשיגור שמע לרמקול מוגבר או מערכת שמע. אות השמע זהה עבור שני המחברים.
- **3 כניסת שמע/מחבר מיקרופון** מתחבר למיקרופון או אות קלט לשימוש עם תוכניות שמע.
- **4 מחבר 1394 IEEE** מתחבר להתקני מולטימדיה טוריים מהירים, כגון מצלמות וידאו דיגיטליות.
- **5 eSATA/מחבר USB משולב עם USB PowerShare** – מתחבר להתקני אחסון תואמי eSATA( כגון כונני דיסקים קשיחים חיצוניים, או כוננים אופטיים( או התקני USB )כגון עכבר, מקלדת, מדפסת, כונן חיצוני או נגן 3MP).

מאפיין PowerSahre USB מאפשר לך לטעון התקני USB כאשר המחשב דלוק/כבוי או במצב שינה.

- **הערה:** ייתכן שלא ניתן לטעון התקני USB מסוימים כאשר המחשב כבוי או במצב שינה. במקרים כגון אלה, הדלק את המחשב כדי לטעון את ההתקן.
- **הערה:** אם תכבה את המחשב בעת טעינת התקן USB, הטעינה תיפסק. להמשך טעינה, נתק את התקן ה-USB וחבר שנית.
	- **הערה:** ה-PowerShare USB נכבה באופן אוטומטי כאשר רק נותרים רק 10% מסה"כ חיי הסוללה.
	- **6 מחבר 2.0 USB** מתחבר להתקני USB, כגון עכבר, מקלדת, מדפסת, כונן חיצוני או נגן 3MP.

- מחבר )**AC adapter connector 7** מתאם זרם חילופין) – מתחבר למתאם זרם חילופין כדי לספק מתח למחשב ולטעון את הסוללה.
- מצב נורית )**Battery status light 8** הסוללה) מאירה באופן קבוע או מהבהבת כדי לציין מצב טעינת סוללה. הנורית מציינת את המצבים הבאים כאשר המחשב מופעל באמצעות*הסוללה:*
	- •הנורית כבויה הסוללה טעונה במידה מספקת.
		- •כתום קבוע הסוללה כמעט ריקה.

*מתאם ה-AC( זרם חליפין(:*

- •כתום קבוע הסוללה במצב טעינה.
- •לבן קבוע הסוללה כמעט טעונה במלואה.
	- •הנורית כבויה הסוללה טעונה במלואה.
- **9 לחצן מתח ואור**  מדליק ומכבה את המחשב בעת לחיצה. האור בלחצן מציין את מצבי המתח הבאים:
	- •לבן קבוע המחשב דלוק.
	- •לבן מהבהב המחשב נמצא במצב המתנה.
		- •כבוי המחשב כבוי.

#### **מאפיינים בצד שמאל**

<span id="page-19-0"></span>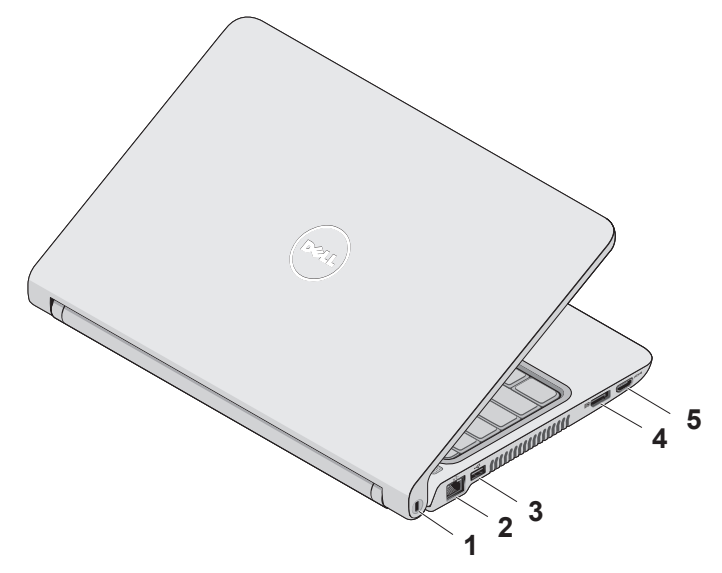

- **1 חריץ כבל אבטחה**  משמש לחיבור התקן מסחרי למניעת גניבה אל המחשב.
- **הערה:** לפני רכישת התקן למניעת גניבות, ודא שהוא פועל עם חריץ כבל האבטחה שבמחשב.
- **2 מחבר רשת**  מחבר את המחשב שלך לרשת או התקן פס רחב, אם אתה משתמש ברשת קווית.
	- **3 מחבר 2.0 USB** מתחבר להתקני USB, כגון עכבר, מקלדת, מדפסת, כונן חיצוני או נגן 3MP.
	- **4 מחבריציאת תצוגה** מחבר ממשק דיגיטלי תקני התומך בצגים ובמקרנים חיצוניים מסוג DisplayPort.
- **5 מחבר HDMI** מתחבר לטלוויזיה עבור אותות שמע ווידאו .5.1
- **הערה:** קריאה של אות הוידאו בלבד, בעת שימוש בצג.

 **אשינ בשחמב שומיש שומיש** 

#### **תכונות של בסיס המחשב והמקלדת**

<span id="page-21-0"></span>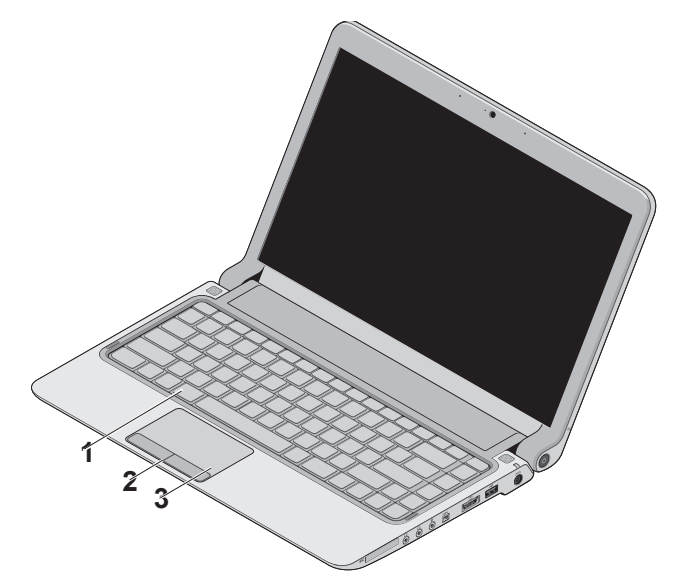

**1 מקלדת/מקלדת מוארת )אופציה(** – אם רכשת את המקלדת המוארת האופציונלית, סמל המקלדת המוארת נמצא על מקש 6F. המקלדת המוארת מספקת ראות בסביבות חשוכות, על-ידי הארת כל הסימנים שעל המקשים.

לקבלת מידע נוסף אודות השימוש במקלדת, עיין ב-*Guide Technology Dell*(מדריך הטכנולוגיה של Dell).

 **הגדרות בהירות מקלדת מוארת** – לחץ על לחצן >6F><Fn >למיתוג בין שלושת מצבי התאורה (לפי הסדר):

- a. חצי עוצמת בהירות מקלדת
- b. עוצמת בהירות מלאה של המקלדת
	- c. ללא תאורה
- **2 לחצני מקלדת מגע** מספקים פונקציות של לחיצה ימנית ולחיצה שמאלית בדומה לעכבר.

**3 מקלדת מגע** – מספקת את הפונקציונליות של עכבר להזזת הסמן, גרירה או הזזה של פריטים נבחרים ולחיצה שמאלית באמצעות הקשה על המשטח.

תומכת במאפייני גלילה, זום וסיבוב. כדי לשנות את ההגדרות, לחץ פעמיים על הסמל )Dell של מגע מקלדת )**Dell Touch pad** באזור ההודעות של שולחן העבודה.

#### **Touch Pad מאפייני**

**גלילה**

מאפשר לגלול בכל התוכן. מאפיין הגלילה כולל:

**Scroll Traditional**( **–** גלילה מסורתית( מאפשר גלילה כלפי מעלה וכלפי מטה, או ימינה ושמאלה.

לגלילה כלפי מעלה ומטה:

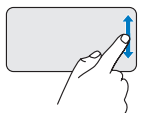

העבר אצבע כלפי מעלה או כלפי מטה באזור הגלילה האנכי )הקצה הימני ביותר של מקלדת המגע) כדי לגלול כלפי מעלה או מטה בחלון הפעיל.

לגלילה ימינה ושמאלה:

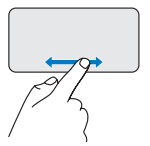

העבר אצבע ימינה או שמאלה באזור הגלילה האופקי )החלק התחתון ביותר של מקלדת המגע) כדי לגלול כלפי ימינה או שמאלה בחלון הפעיל.

<span id="page-23-0"></span>**Scroll Circular**( **–** גלילה מעגלית( מאפשר גלילה כלפי מעלה וכלפי מטה, או ימינה ושמאלה. לגלילה כלפי מעלה ומטה:

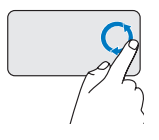

העבר אצבע בתנועה מעגלית בכיוון השעון באזור הגלילה האנכי )הקצה הימני ביותר של מקלדת המגע). כדי לגלול כלפי מעלה או תנועה מעגלית נגד כיוון השעון לגלילה כלפי מטה.

לגלילה ימינה ושמאלה:

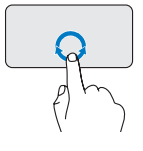

העבר אצבע בתנועה מעגלית בכיוון השעון באזור הגלילה האופקי )החלק התחתון ביותר של מקלדת המגע). כדי לגלול ימינה, או תנועה מעגלית נגד כיוון השעון כדי לגלול שמאלה.

#### **זום**

מאפשר לך להגדיל או להפחית את ההגדלה של תוכן המסך. מאפיין הזום כולל:

**זום אצבע אחת –** מאפשר זום להקטנה או הגדלה. זום להגדלה:

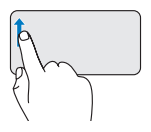

להגדלה, העבר אצבע כלפי מעלה באזור הזום )חלק שמאלי ביותר של מקלדת המגע).

זום להקטנה:

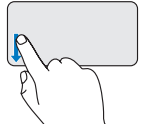

להקטנה, העבר אצבע כלפי מטה באזור הזום (חלק שמאלי ביותר של מקלדת המגע).

#### **מקשי בקרת מדיה**

מקשי בקרת המדיה נמצאים באזור הפעלת מקשי המדיה שעל המקלדת.

לשימוש במקשי בקרת המדיה, הקש על המקש הדרוש.

ניתן להגדיר את מקשי בקרת המדיה באמצעות מקש התנהגות )**Function Key Behavior** הפונקציה( ב**תוכנית השרות**הגדרת מערכת**.**  האופציות בהגדרה של התנהגות מקש פונקציה הן:

<span id="page-25-0"></span> מולטימדיה מקש)**- Multimedia Key First** ראשון) הגדרת ברירת מחדל. לחיצה על מקש בקרת מדיה כלשהוא מאפשרת ביצוע של פעולת המולטימדיה המשוייכת למקש. לפעילות מקש הפונקציה, הקש >Fn >+ מקש הפונקציה הדרוש.

**מקש פונקציה ראשון -** לחיצה על מקש פונקציה כלשהוא מאפשרת ביצוע של הפונקציה המשוייכת למקש. לפעילות מולטימדיה, הקש >Fn >+ מקש בקרת המדיה הדרוש.

Multimedia Key First האפשרות **:הערה** (מקש מולטימדיה ראשון) פעילה במערכת ההפעלה בלבד.

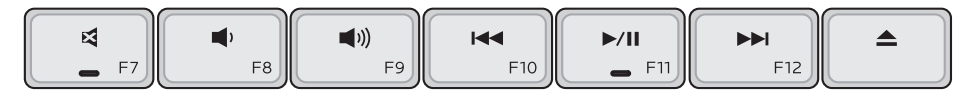

- השתקת הקול 図
- הנמכת עוצמת הקול  $\blacksquare$
- הגברת עוצמת הקול  $\blacksquare$
- נגן את הפס או הפרק הקודם על-ידי לחיצה  $\overline{144}$ אחת על המקש

גלילה מהירה לאחור על-ידי לחיצה והחזקה של המקש

- הפעלה או השהייה
- נגן את הפס או הפרק הבא על-ידי לחיצה  $\blacktriangleright\blacktriangleright$ אחת על המקש

גלילה מהירה קדימה על-ידי לחיצה והחזקה של המקש

הוצא את התקליטור מהכונן USB/eSATA  $\triangle$ האופטי האופציונלי.

#### **מאפייני התצוגה**

לוח התצוגה כולל מצלמה אופציונלית ומיקרופונים כפולים נלווים.

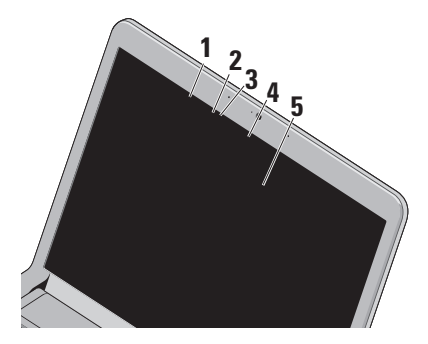

**1 מיקרופון מערך דיגיטלי שמאלי** – משתלב עם מיקרופון מערך הדיגיטלי הימני ומספק צליל באיכות גבוהה לצ'אט בוידאו ולהקלטת קול.

- <span id="page-27-0"></span>**2 תאורת פעילות מצלמה** – מציינת אם המצלמה פעילה או כבויה.
- **3 מצלמה** מצלמה מובנית ללכידת וידאו, שיחות ועידה וצ'אט.
- **4 מיקרופון מערך דיגיטלי ימני**  משתלב עם מיקרופון מערך הדיגיטלי השמאלי ומספק צליל באיכות גבוהה לצ'אט בוידאו ולהקלטת קול.
- **5 תצוגה** התצוגה שלך עשויה להשתנות בהתאם לאפשרויות שבחרת בעת רכישת המחשב. לקבלת מידע נוסף אודות תצוגות, עיין ב*Guide Technology Dell*(מדריך הטכנולוגיה של Dell).

#### <span id="page-28-1"></span>**הסרה והחלפה של הסוללה**

**אזהרה: שימוש בסוללה שאינה תואמת עלול לגרום לשריפה או להתפוצצות. במחשב זה יש להשתמש בסוללה שנרכשה מ-Dell בלבד. אין להשתמש בסוללות ממחשבים אחרים.**

**אזהרה: לפני הסרת הסוללה, כבה את המחשב והסר את הכבלים החיצוניים )לרבות מתאם AC).**

כדי להסיר את הסוללה:

**.1** כבה את המחשב והפוך אותו.

<span id="page-28-0"></span>**.2** החלק את לשונית השחרור של הסוללה הצידה.

**.3** החלק את הסוללה החוצה.

להחלפת הסוללה, החלק את הסוללה אל תוך התא עד שתיכנס למקומה בנקישה.

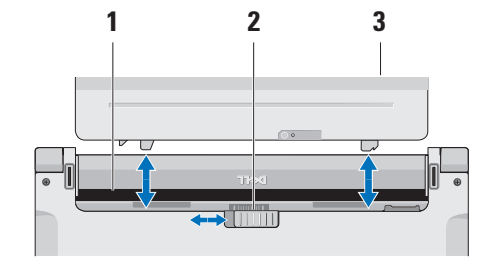

- **1** תא סוללה
- **2** תפס שחרור סוללה
	- **3** סוללה

#### **תכונות התוכנה**

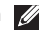

**הערה:** לקבלת מידע נוסף אודות התכונות המתוארות בפרק זה, עיין מדריך )*Dell Technology Guide*-ב הטכנולוגיה של Dell )הזמין בכונן הקשיח שלך או באתר התמיכה של Dell בכתובת .**support.dell.com**

#### **זיהוי פנים FastAccess**

ייתכן והמחשב שלך כולל את מאפיין זיהוי הפנים FastAccess. מאפיין זה מסייע לאבטחת מחשב Dell שלך על-ידי למידת תווי הפנים הייחודיים שלך והשימוש במידע זה כדי לוודא את זהותך ולספק מידע להתחברות אוטומטית במקום בו היית מזין את המידע בעבר באופן ידני (כגון התחברות לחשבון Windows, או לאתרי אינטרנט מאובטחים(. לקבלת מידע נוסף, לחץ **התחל** ← **תכניות** ← **FastAccess**.

#### **פרודוקטיביות ותקשורת**

<span id="page-29-0"></span>באפשרותך להשתמש במחשב שלך כדי ליצור מצגות, חוברות, כרטיסי ברכה, עלונים וגיליונות אלקטרוניים. כמו כן, באפשרותך לערוך ולהציג תמונות ותצלומים דיגיטליים. בדוק בהזמנת הרכש שלך אילו תוכנות מותקנות במחשב שלך.

לאחר ההתחברות לאינטרנט, באפשרותך לגשת לאתרי אינטרנט, להגדיר חשבון דואר אלקטרוני, להעלות ולהוריד קבצים ועוד.

#### **בידור ומולטימדיה**

באפשרותך להשתמש במחשב כדי לצפות בוידאו, לשחק במשחקים, ליצור תקליטורים ותקליטורי DVD משלך, להאזין למוזיקה ולתחנות רדיו באינטרנט.

**הערה:** המחשב שלך אינו מכיל כונן אופטי. השתמש בכונן אופטי חיצוני או בהתקן אחסון חיצוני כלשהו עבור ההליכים שדורשים דיסקים.

באפשרותך להוריד או להעתיק קובצי תמונות ווידאו מהתקנים ניידים, כגון מצלמות דיגיטליות וטלפונים סלולריים. יישומי תוכנה אופציונליים מאפשרים לך לארגן וליצור קובצי מוזיקה ווידאו שאותם ניתן להקליט על-גבי דיסק, לשמור במוצרים ניידים כגון נגני 3MP והתקני כף יד לבידור, או להפעיל ולהציג ישירות במכשירי טלוויזיה, מקרנים וציוד קולנוע ביתי המחוברים למחשב.

#### **התאמה אישית של שולחן העבודה**

באפשרותך להתאים אישית את שולחן העבודה כדי לשנות את המראה, הרזולוציה, הטפט, שומר המסך ועוד על-ידי גישה לחלון **Personalize** אישית התאם )**appearance and sounds** מראה וצלילים(.

כדי לגשת לחלון מאפייני התצוגה:

- **.1** לחץ באמצעות לחצן העכבר הימני במקום ריק בשולחן העבודה.
- **.2** לחץ על **Personalize**( התאם אישית(, כדי לפתוח את החלון **appearance Personalize** and sounds(התאם אישית מראה וצלילים) כדי ללמוד עוד אודות אפשרויות התאמה אישית.

#### **התאמה אישית של הגדרות צריכת האנרגיה**

באפשרותך להשתמש באפשרויות צריכת החשמל במערכת ההפעלה שלך כדי להגדיר את התצורה של הגדרות צריכת החשמל במחשב. Windows® Microsoft®Vista המותקנת במחשב Dell שלך, מספקת שלוש אפשרויות בברירת מחדל:

- •**Recommended Dell**( מומלץ על-ידי Dell ) — אפשרות צריכת חשמל זו מציעה ביצועים מלאים בעת הצורך וחיסכון בחשמל בזמן חוסר פעילות.
- •**saver Power**(חיסכון בחשמל( אפשרות צריכת חשמל זו חוסכת חשמל במחשב על-ידי הפחתת ביצועי המערכת כדי להשיג ניצול מרבי של חיי המחשב ועל-ידי הפחתה של כמות האנרגיה שצורך המחשב במהלך חייו.
- •**performance High**(ביצועים גבוהים( אפשרות צריכת חשמל זו מספקת את רמת ביצועי המערכת הגבוהה ביותר במחשב, על-ידי התאמת מהירות המעבד לפעילות שלך ועל-ידי מיטוב ביצועי המערכת.

#### **גיבוי הנתונים**

מומלץ לבצע גיבוי מזמן לזמן של הקבצים והתיקיות במחשב שלך. כדי לגבות קבצים:

- **.1** לחץ**התחל** ← **לוח בקרה**← **מערכת ותחזוקה** ←**Center Welcome**←**העברת קבצים ו-הגדרות**.
- **.2** לחץ **files up Back**( גיבוי קבצים( או **Back computer up**(גיבוי מחשב(.
- **.3** לחץ **Continue**( המשך( בחלון **User Control Account**(בקרת חשבון משתמש( ובצע את ההוראות באשף **Files up Back**(גיבוי קבצים).

## **פתרון בעיות**

סעיף זה מספק מידע אודות פתרון בעיות למחשב שלך. אם אין באפשרותך לפתור את הבעיה באמצעות ההנחיות הבאות, ראה "שימוש בכלי תמיכה" בעמוד [38](#page-39-1) או "פנייה אל Dell "בעמוד .[55](#page-56-1)

**אזהרה: רק אנשי שירות מוסמכים רשאים להסיר את מכסה המחשב. עיין ב-Service Manual( מדריך השירות( באתר התמיכה support.dell.com בכתובת Dell של לקבלת הוראות מתקדמות לשירות ופתרון בעיות.**

#### **קודי צפצוף**

<span id="page-32-0"></span>המחשב עשוי להשמיע סדרה של צפצופים במהלך האתחול, אם הצג אינו יכול להציג שגיאות או בעיות. קודי הצפצופים הבאים החוזרים על עצמם, מסייעים לך לאתר ולתקן תקלות במחשב שלך.

**הערה:** להחלפת חלקים, עיין ב-*Service Manual* (מדריך השירות) שבאתר התמיכה .**support.dell.com** בכתובת Dell של

**צפצוף אחד** — *כשל סיכום ביקורת ROM BIOS. כשל אפשרי של לוח אם.*

פנה אל Dell( ראה "פנייה אל Dell "בעמוד [55\(](#page-56-1).

#### **שני צפצופים** — *לא אותר RAM*

 •הסר את מודולי הזיכרון, התקן מחדש מודול אחד והפעל מחדש את המחשב. אם המחשב עולה בצורה תקינה, התקן שוב מודול נוסף. המשך עד לזיהוי מודול פגום, או עד להתקנת כל המודוליח ללא ועניאה

**פתרון בעיות** 

- •אם זמין, התקן במחשב מודולי זיכרון תקינים מאותו סוג הקיים במחשב.
- • אם הבעיה נמשכת, פנה אל Dell( ראה "פנייה אל Dell "בעמוד [55](#page-56-1)(.

**שלושה צפצופים** — *כשל אפשרי של לוח-אם*

פנה אל Dell( ראה "פנייה אל Dell "בעמוד [55\(](#page-56-1).

**ארבעה צפצופים** — *כשל קריאה/כתיבה ב-RAM*

- •ודא שאין דרישות מיוחדות למיקום מודול/מחבר הזיכרון )עיין ב-*Manual Service*( מדריך השירות( באתר התמיכה של Dell בכתובת .)**support.dell.com**
	- •ודא שמודולי הזיכרון שאתה מתקין תואמים למחשב שלך.
- •אם הבעיה נמשכת, פנה אל Dell( ראה "פנייה אל Dell "בעמוד [55](#page-56-1)(.

**חמישה צפצופים** — *כשל שעון זמן אמת*

החלף את הסוללה.

#### **בעיות רשת**

#### **חיבורים אלחוטיים**

#### **אם חיבור הרשת האלחוטית אובד** —

<span id="page-33-0"></span>הנתב האלחוטי אינו מקוון או שאפשרות האלחוט במחשב הושבתה.

- •בדוק את הנתב האלחוטי כדי לוודא שהוא מופעל ומחובר למקור הנתונים שלך )מודם כבלים או רכזת רשת(.
- •ייתכן שהפרעה כלשהי חוסמת את החיבור האלחוטי שלך או מפריעה לו. נסה לקרב את המחשב לנתב האלחוטי.
	- •צור מחדש את החיבור לנתב האלחוטי:
- a. שמור וסגור את כל הקבצים הפתוחים וצא מכל התוכניות הפתוחות.
	- b. לחץ על**התחל** ←**התחבר אל**.
	- c. בצע את ההוראות המופיעות על המסך להשלמת ההתקנה.

**חיבורים קוויים**

**אם החיבור לרשת נעלם**— כבל הרשת רופף או פגום.

 •בדוק את הכבל כדי לוודא שהוא מחובר ולא פגום.

נורית שלמות הקישור במחבר הרשת המשולב מאפשרת לך לוודא שהחיבור פועל ומספקת מידע אודות המצב:

- •ירוק קיים חיבור טוב בין רשת של 10 מגה- סיביות לשנייה למחשב.
- •כתום קיים חיבור טוב בין רשת של 100 מגה- סיביות לשנייה לבין המחשב.
	- •נורית כבויה המחשב אינו מזהה חיבור פיזי לרשת.

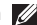

**הערה:** נורית שלמות הקישור שעל מחבר הרשת מיועדת לחיבור הכבל הקווי בלבד. נורית שלמות הקישור לא מספקת מידע אודות מצב החיבורים האלחוטיים.

#### **בעיות מתח**

<span id="page-34-0"></span>**אם נורית ההפעלה כבויה** — המחשב כבוי או אינו מקבל חשמל.

- •חבר מחדש את כבל החשמל למחבר החשמל במחשב ולשקע החשמל.
- •אם המחשב מחובר למפצל חשמל, ודא שמפצל החשמל מחובר לשקע חשמל ושהוא מופעל. נוסף על כך, עקוף התקנים לשמירת מתח, מפצלי שקעים וכבלים מאריכים, כדי לוודא שניתן להפעיל את המחשב כהלכה.
	- •ודא ששקע החשמל תקין. לשם כך חבר לו מכשיר אחר, כגון מנורה.
	- •בדוק את חיבורי הכבל של מתאם AC. אם מתאם AC כולל נורית, ודא שהנורית במתאם AC דולקת.

**אם נורית ההפעלה דולקת בלבן קבוע והמחשב אינו מגיב** — ייתכן שהתצוגה אינה מגיבה. לחץ על לחצן ההפעלה עד שהמחשב נכבה ולאחר מכן הפעל אותו מחדש.

#### **אם נורית ההפעלה מהבהבת בלבן** — המחשב

נמצא במצב המתנה. הזז את המצביע באמצעות העכבר או לחץ על לחצן המתח כדי להמשיך בפעילות רגילה.

**אם אתה נתקל בהפרעה שמשבשת קליטה במחשב** — אות לא רצוי גורם להפרעה על-ידי שיבוש או חסימה של אותות אחרים. כמה מהסיבות האפשריות להפרעות הן:

- •כבלים מאריכים של חשמל, מקלדת ועכבר.
- •התקנים רבים מדי מחוברים לאותו מפצל חשמל.
	- •מספר מפצלי שקעים מחוברים לאותו שקע חשמל.

#### **בעיות זיכרון**

#### <span id="page-35-0"></span>**אם מופיעה הודעה על כך שאין מספיק זיכרון** —

- •שמור וסגור את כל הקבצים הפתוחים וצא מכל התוכניות הפתוחות שאינך משתמש בהן כדי לבדוק אם הדבר פותר את הבעיה.
- •בדוק בתיעוד התוכנה מהן דרישות הזיכרון המינימליות. במידת הצורך, התקן זיכרון נוסף )עיין ב-*מדריך השירות* באתר התמיכה של Dell .)**support.dell.com** -ב
- •הכנס היטב את מודולי הזיכרון )עיין ב-*מדריך השירות* באתר התמיכה של Dell ב **com.dell.support** )כדי להבטיח שהמחשב יתקשר בהצלחה עם הזיכרון.
#### <span id="page-36-0"></span>**אם אתה נתקל בבעיות זיכרון אחרות** —

- •הקפד לבצע את ההנחיות להתקנת זיכרון )עיין ב-*מדריך השירות* באתר התמיכה של Dell .)**support.dell.com**-ב
- •בדוק אם מודול הזיכרון תואם למחשב שלך. המחשב שברשותך תומך בזיכרון 3DDR. לקבלת מידע נוסף אודות סוג הזיכרון הנתמך על- ידי המחשב, ראה "מפרטים" בעמוד .[58](#page-59-0)
	- •הפעל את תוכנית האבחון של Dell( ראה "תוכנית האבחון של Dell "בעמוד [41](#page-42-0)(.
	- •הכנס היטב את מודולי הזיכרון )עיין ב-*מדריך השירות* באתר התמיכה של Dell ב **com.dell.support** )כדי להבטיח שהמחשב יתקשר בהצלחה עם הזיכרון.

# **נעילות ובעיות תוכנה**

<span id="page-36-1"></span>**אם המחשב אינו פועל** — ודא שכבל החשמל מחובר היטב למחשב ולשקע החשמל.

**אם המחשב מפסיק להגיב או שמסך כחול קבוע מופיע** — סיים את התכנית:

**.1** הקש בו-זמנית >Esc><Shift><Ctrl>.

**.2** לחץ **Applications**(יישומים(.

**.3** לחץ על התוכנית שאינה מגיבה

**.4** לחץ **Task End**(סיים משימה(.

**אם תוכנית קורסת שוב ושוב** — עיין בתיעוד התוכנה. במקרה הצורך, הסר ולאחר מכן התקן מחדש את התוכנית.

**הערה:** בדרך כלל, תוכנות כוללות הוראות התקנה בתיעוד או בתקליטור המצורפים אליהן.

—

**הערה:** המחשב שלך אינו מכיל כונן אופטי. השתמש בכונן אופטי חיצוני או בהתקן אחסון חיצוני כלשהו עבור ההליכים שדורשים דיסקים. **אם המחשב מפסיק להגיב או שמסך כחול מופיע**

### **אזהרה: ייתכן ותאבד נתונים אם אינך מצליח לבצע כיבוי של מערכת ההפעלה.**

אם אינך מצליח לקבל תגובה של המחשב בלחיצה על מקש במקלדת או בהזזת העכבר, לחץ לחיצה ארוכה על לחצן ההפעלה למשך 8 עד 10 שניות לפחות עד לכיבוי המחשב, ולאחר מכן הפעל מחדש את המחשב.

#### **אםתוכמית מיועדת לגרסה קודמת של מערכת — Microsoft® Windows® הפעלה**

הפעל את אשף תאימות התוכניות. אשף תאימות התוכניות מגדיר את התצורה של תוכנית כך שתפעל בסביבה דומה לסביבות שאינן של מערכת .Windows Vista ההפעלה

- <span id="page-37-0"></span>**.1** לחץ **התחל** ← **לוח בקרה**←**תכניות**← **השתמש בתוכנית ישנה יותר עם גירסה זו של**  .**Windows**
	- **.2** במסך הפתיחה, לחץ **Next**(הבא(.
	- **.3** בצע את ההוראות המופיעות על המסך.

#### **אם אתה נתקל בבעיות תוכנה אחרות** —

- •גבה את הקבצים שלך מיד.
- •השתמש בתוכנית לסריקת וירוסים כדי לבדוק את הדיסק הקשיח או התקליטורים.
- •שמור וסגור קבצים ותכניות וכבה את המחשב באמצעות תפריט **התחל** .
	- •עיין בתיעוד התוכנה או פנה ליצרן התוכנה לקבלת מידע לפתרון בעיות:
- ודא שהתוכנית תואמת למערכת ההפעלה המותקנת במחשב.
- ודא שהמחשב עונה על דרישות החומרה המינימליות להפעלת התוכנה. לקבלת מידע נוסף, עיין בתיעוד התוכנה.
- ודא שהתוכנה הותקנה ותצורתה הוגדרה כהלכה.
- ודא שמנהלי ההתקנים אינם מתנגשים עם התוכנית.
- במקרה הצורך, הסר ולאחר מכן התקן מחדש את התוכנית.

# **שימוש בכלי תמיכה**

# **מרכז התמיכה של Dell**

האתר של Center Support Dell מסייע לך לאתר את השירות, התמיכה והמידע הספציפי-למערכת הנחוצים לך. לקבלת מידע נוסף אודות Dell Center Support ואודות כלי התמיכה הזמינים, לחץ על הלשונית **Services**(שירותים( בכתובת .**support.dell.com**

לחץ על סמל בשורת המשימות כדי להפעיל את היישום. דף הבית מספק קישורים עבור גישה אל:

- •עזרה עצמית )פתרון בעיות, אבטחה, ביצועי מערכת, רשת/אינטרנט, גיבוי/שחזור וכן (Windows Vista
- •התראות )התראות של תמיכה טכנית רלוונטיות למחשב שלך(
- •סיוע מ- Dell( תמיכה טכנית עם TMDellConnect, שירות לקוחות, הדרכה וערכות

<span id="page-39-0"></span>לימוד, עזרת "כיצד לבצע" באמצעות on Dell Call וסריקה מקוונת באמצעות CheckUp PC)

 •אודות המערכת שלך )תיעוד המערכת, מידע בנושא אחריות, מידע על המערכת, שדרוגים ואביזרים(

בחלק העליון של דף הבית של Support Dell Center מוצג מספר הדגם של המערכת נוסף לתג השירות וקוד השירות המהיר שלו.

> לקבלת מידע נוסף אודות מרכז התמיכה של בכונן *Dell Technology Guide*-ב עיין ,Dell הקשיח או באתר התמיכה של Dell בכתובת .**support.dell.com**

## **הודעותמערכת**

אם ישנה בעיה או שגיאה במחשב שלך, הוא עשוי להציג 'הודעת מערכת' שתסייע לך לזהות את הגורם ואת הפעולה הדרושה לפתרון הבעיה.

**הערה:**אם ההודעה שקיבלת אינה מופיעה בדוגמאות הבאות, עיין בתיעוד של מערכת ההפעלה או של התוכנית שאותה הפעלת כאשר ההודעה הופיעה. לחלופין, באפשרותך לעיין ב-*Guide Technology Dell*( מדריך הטכנולוגיה של Dell )בכונן הקשיח שלך או באתר התמיכה של Dell בכתובת **com.dell.support** או לעיין בסעיף "פנייה אל Dell "בעמוד [55](#page-56-0)לקבלת סיוע.

**Previous attempts at booting !התראה this system have failed at checkpoint [nnnn( [ניסיונות קודמים לאתחול המערכת נכשלו בנקודת הבדיקה ]nnnn)]. לסיוע בפתרון בעיה זו, אנא רשום את נקודת הבדיקה ופנה אל Support( תמיכה( של Dell** — המחשב נכשל בהשלמת שגרת האתחול שלוש פעמים ברציפות עקב אותה שגיאה, ראה "פנייה אל Dell " בעמוד[55](#page-56-0)לקבלת סיוע).

בסכום שגיאה)**CMOS checksum error**

<span id="page-40-0"></span>ביקורת של CMOS — )כשל אפשרי של לוח האם או סוללת RTC חלשה. החלפת הסוללה )עיין ב-*Manual Service*(מדריך השירות( באתר התמיכה של Dell בכתובת **com.dell.support** או עיין בסעיף "פנייה אל Dell "בעמוד[55](#page-56-0)לקבלת סיוע(.

**failure fan CPU** — כשל מאוורר מעבד. להחלפת מאוורר המעבד, עיין ב-*Manual Service* )מדריך השירות( באתר התמיכה של Dell בכתובת .**)support.dell.com**

 — )קשיח כונן כשל)**Hard-disk drive failure** כשל כונן דיסק קשיח במהלך POST,( ראה "יצירת קשר עם Dell "בעמוד [55](#page-56-0) לקבלת סיוע(.

 כונן קריאת כשל)**Hard-disk drive read failure** קשיח( — כשל אפשרי בכונן דיסק קשיח במהלך בדיקת אתחול של כונן הדיסק הקשיח, )ראה "פנייה אל Dell "בעמוד [55](#page-56-0)לקבלת סיוע(.

> **failure Keyboard**( כשל מקלדת( — כשל מקלדת או כבל רופף.

להחלפת המקלדת, עיין ב-*Manual Service* )מדריך השירות( באתר התמיכה של Dell בכתובת .**support.dell.com**

 אתחול התקן אין)**No boot device available** זמין) — אין מחיצה שניתנת לאתחול בכונן הקשיח, כבל הכונן הקשיח רופף, או שלא קיים התקן הניתן לאתחול**.**

- •אם הכונן הקשיח הוא התקן האתחול שלך, ודא שהכבלים מחוברים כהלכה, שהכונן מותקן כהלכה ושהוא מחולק למחיצות כהתקן אתחול.
- •היכנס להגדרות המערכת וודא שנתוני רצף האתחול נכונים )עיין ב-*Technology Dell Guide*(מדריך הטכנולוגיה של Dell )באתר .)**support.dell.com** בכתובת Dell של התמיכה

 סימון פסיקת אין )**No timer tick interrupt** שעון) — ייתכן ששבב בלוח המערכת אינו תקין או שאירע כשל בלוח האם )ראה "פנייה אל Dell " בעמוד [55](#page-56-0) לקבלת סיוע(.

 יתר זרם שגיאת)**USB over current error** ב-USB — )נתק את התקן ה-USB. התקן ה-USB שלך זקוק לאספקת חשמל גבוהה יותר כדי לפעול באופן תקין. השתמש במקור חשמל חיצוני כדי לחבר את התקן ה-USB, או אם ההתקן שלך כולל שני כבלי USB, חבר את שניהם.

**שים לב - מערכת הבקרה העצמית של הכונן הקשיח דיווחה שפרמטר עבר את טווח הפעלתו הרגיל. Dell ממליצה שתגבה את הנתונים A parameter out of range .בקביעות שלך may or may not indicate a potential problem drive hard**(פרמטר מחוץ לטווח עשוי להצביע על בעיה אפשרית בכונן הקשיח( — שגיאת T.R.A.M.S, כשל אפשרי בכונן הדיסק הקשיח )ראה "יצירת קשר עם Dell "בעמוד [55](#page-56-0) לקבלת סיוע(.

# **Hardware Troubleshooter )פותר בעיות החומרה(**

אם התקן אינו מזוהה במהלך הגדרתמערכת ההפעלה או מזוהה אך תצורתו מוגדרת בצורה שגויה, באפשרותך להשתמש ב-**Hardware Troubleshooter**(פותר בעיות החומרה( כדי לפתור את בעיית אי התאימות.

להפעלת Troubleshooter Hardware( פותר בעיות החומרה(:

- <span id="page-42-0"></span>**.1** לחץ **התחל** ← **עזרה ותמיכה**.
- hardware troubleshooter הקלד **.2** )פותר בעיות החומרה( בשדה החיפוש והקש >Enter >כדי להתחיל את החיפוש.
- **.3** בתוצאות החיפוש, בחר באפשרות המתארת בצורה הטובה ביותר את הבעיה ובצע את שלבי הפתרון הנותרים.

# **תוכנית האבחון של Dell**

<span id="page-42-1"></span>אם נתקלת בבעיה במחשב, בצע את הבדיקות שבסעיף "נעילות ובעיות תוכנה" בעמוד [35](#page-36-0) והפעל את תוכנית האבחון של Dell, לפני פנייה אל Dell לקבלת סיוע טכני.

**התראה: תוכנית האבחון של Dell פועלת רק במחשבי Dell.**

**הערה:**המדיה *Utilities and Drivers*(מנהלי התקן ותכניות שירות) היא אופציונלית ועשויה שלא להיות מצורפת למחשב שברשותך.

עיין ב-*Guide Technology Dell*(מדריך הטכנולוגיה של Dell )לסקירת המידע אודות התצורה של המחשב וודא שההתקן שברצונך לבדוק מוצג בתוכנית הגדרת המערכת ופעיל.

הפעל את תוכנית האבחון של Dell מהכונן הקשיח או מהתקליטור *Utilities and Drivers*(מנהלי התקנים ותוכניות שירות(.

#### **הפעלת תוכנית האבחון של Dell מהכונן הקשיח**

תוכנית האבחון של Dell ממוקמת במחיצה נסתרת בכונן הקשיח, המיועדת לתוכנית השירות.

- **הערה:** אם המחשב אינו מציג תמונת מסך, ראה "פנייה אל Dell "בעמוד .[55](#page-56-0)
- **.1** ודא שהמחשב מחובר לשקע חשמל שידוע לך שהוא תקין.
	- **2.** הפעל (או הפעל מחדש) את המחשב.
- כאשר מופיע הלוגו של TM **.3** DELL, הקש מיד על >12F>. בחר **Diagnostics**(אבחון( מתפריט האתחול והקש >Enter>.

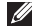

**הערה:** אם תמתין זמן רב מדי והלוגו של מערכת ההפעלה מופיע, המשך להמתין עד אשר יופיע שולחן העבודה של RWindows® Microsoft, ולאחר מכן כבה את המחשב ונסה שנית.

**הערה:** אם מופיעה הודעה המציינת כי לא נמצאה מחיצה של תוכנית שירות לאבחון, הפעל את תוכנית האבחון של Dell מנהלי )*Drivers and Utilities* מהתקליטור התקנים ותוכניות שירות(.

**.4** הקש על מקש כלשהו כדי להפעיל את תוכנית האבחון של Dell ממחיצת תוכנית האבחון בדיסק הקשיח.

#### **הפעלת תוכנית האבחון של Dell מהתקליטור Utilities and Drivers( מנהלי התקנים ותוכניות שירות(**

- **הערה:** המחשב שלך אינו מכיל כונן אופטי. השתמש בכונן אופטי חיצוני או בהתקן אחסון חיצוני כלשהו עבור ההליכים שדורשים דיסקים
	- **.1** הכנס את התקליטור *Utilities and Drivers* )מנהלי התקנים ותוכניות שירות( לכונן.
- **.2** כבה והפעל מחדש.את המחשב.כאשר הלוגו של DELL מופיע, הקש מייד על >12F>.
	- **הערה:** אם תמתין זמן רב מדי והלוגו של מערכת ההפעלה מופיע, המשך להמתין עד אשר יופיע שולחן העבודה של RMicrosoft ולאחר מכן כבה את המחשב Windows® ונסה שנית.

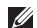

- **הערה:** השלבים הבאים משנים את רצף האתחול באופן חד פעמי בלבד. בהפעלה הבאה, המחשב יאתחל בהתאם להתקנים שצוינו בתוכנית הגדרת המערכת.
- **.3** כאשר רשימת ההתקנים של האתחול מופיעה, .>Enter< והקש **CD/DVD/CD-RW** בחר
- **.4** בתפריט שמופיע, בחר באפשרות **from Boot** CD-ROM(אתחל מכונו תקליטורים) והקש .>Enter<
- **.5** הקש1 כדי להפעיל את תפריט התקליטור והקש <Enter> כדי להמשיך.
	- **Run the 32 Bit Dell Diagnostics** בחר **.6** )הפעל את תוכנית האבחון של Dell בעלת 32 הסיביות) מהרשימה הממוספרת. אם ברשימה מופיעה יותר מגרסה אחת, בחר את הגרסה המתאימה למחשב שלך.
		- **.7** כשהמסך **Menu Main**(תפריט ראשי( של תוכנית האבחון של Dell מופיע, בחר את הבדיקה שברצונך להריץ.

# **שחזור מערכת ההפעלה**

ניתן לשחזר את מערכת ההפעלה בדרכים הבאות:

- •Restore System( שחזור מערכת( יחזיר את המחשב לשלב הפעלה מוקדם יותר, מבלי להשפיע על קובצי נתונים. השתמש בשחזור המערכת כפתרון ראשון לשחזור מערכת ההפעלה ולשימור קובצי הנתונים.
- <span id="page-45-0"></span> את מחזיר Dell Factory Image Restore• הכונן הקשיח למצב ההפעלה שבו היה בעת רכישת המחשב. הליך זה מוחק לצמיתות את כל הנתונים בכונן הקשיח ומסיר את כל התוכניות שהותקנו לאחר קבלת המחשב. השתמש Dell Factory Image Restore באפשרות רק אם שימוש ב-Restore System( שחזור מערכת) לא פתר את הבעיה במערכת ההפעלה.
	- •אם קיבלת תקליטור System Operating (מערכת הפעלה) יחד עם המחשב שברשותך, באפשרותך להשתמש בו לשחזור מערכת ההפעלה. עם זאת, גם השימוש בתקליטור מערכת ההפעלה גורם למחיקת כל הנתונים

<span id="page-45-1"></span>שבכונן הקשיח. השתמש בתקליטור זה רק אם התכונה 'שחזור מערכת' אינה פותרת את הבעיה במערכת ההפעלה.

**הערה:** המחשב שלך אינו מכיל כונן אופטי. השתמש בכונן אופטי חיצוני או בהתקן אחסון חיצוני כלשהו עבור ההליכים שדורשים דיסקים.

### **שחזור מערכת**

מערכות ההפעלה של Windows מספקות אפשרות של שחזור מערכת המאפשרת להחזיר את המחשב למצב פעולה קודם )מבלי להשפיע על קובצי נתונים), אם שינויים בחומרה, בתוכנה או בהגדרות מערכת אחרות הותירו את המחשב במצב פעולה בלתי רצוי. כל שינוי המבוצע באמצעות System Restore( שחזור מערכת( הוא הפיך לגמרי.

#### **התראה: גבה את קובצי הנתונים באופן קבוע. Restore System( שחזור מערכת( אינו בודק את קובצי הנתונים ואינו משחזר אותם.**

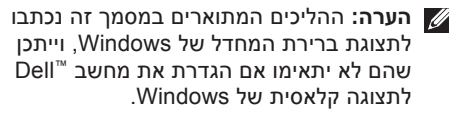

#### **הפעלת שחזור המערכת**

- **.1** לחץ **התחל** .
- **.2** בתיבה **Search Start**(התחל חיפוש(, הקלד Restore System(שחזור מערכת( והקש .>Enter<
- **הערה:** ייתכן שיופיע החלון **Account User Control**(בקרת חשבון משתמש(. אם אתה מנהל מערכת במחשב, לחץ **Continue**(המשך(; אחרת, פנה למנהל המערכת כדי להמשיך בביצוע הפעולה הרצויה.
	- **1.** לחץ **Next(**הבא) ובצע את שאר ההנחיות המופיעות על המסך.

במקרה ששימוש ב-Restore System לא פתר את הבעיה, באפשרותך לבטל את שחזור המערכת האחרון.

#### **ביטול שחזור המערכת האחרון**

- <span id="page-46-0"></span>**הערה:** לפני ביטול שחזור המערכת האחרון, שמור את כל הקבצים הפתוחים וסגור אותם וצא מכל התוכניות הפתוחות. אין לשנות, לפתוח או למחוק קבצים או תוכניות כלשהם עד לאחר השלמת שחזור המערכת.
	- **.1** לחץ **התחל** .
- **.2** בתיבה **Search Start**(התחל חיפוש(, הקלד Restore System(שחזור מערכת( והקש .>Enter<
- את בטל )**Undo my last restoration** לחץ **.3** השחזור האחרון שלי( ולחץ על **Next**(הבא(.

# **Dell Factory Image Restore**

**אזהרה: שימוש ב-Image Factory Dell Restore מוחק לצמיתות את כל הנתונים בכונן הקשיח ומסיר את כל התוכניות או מנהלי ההתקנים שהותקנו לאחר קבלת המחשב. אם אפשר, גבה את הנתונים לפני שתשתמש באפשרויות אלה. השתמש באפשרות Dell Restore Image Factory רק אם שימוש ב-Restore System( שחזור מערכת( לא פתר את הבעיה במערכת ההפעלה.**

Dell Factory Image Restore **:הערה** עשוי שלא להיות זמין בארצות מסוימות או במחשבים מסוימים.

 רק Dell Factory Image Restore-ב השתמש כאמצעי אחרון לשחזור מערכת ההפעלה. אפשרות זו משחזרת את הכונן הקשיח למצב הפעולה שבו היה בעת רכישת המחשב. כל התוכניות והקבצים שהתווספו מאז קבלת המחשב — כולל קובצי נתונים — נמחקים לצמיתות מהכונן הקשיח. קובצי נתונים כוללים מסמכים, גיליונות אלקטרוניים, הודעות דואר אלקטרוני, תמונות דיגיטליות, קובצי מוסיקה וכן הלאה. במידת האפשר, יש לגבות את כל הנתונים לפני השימוש בתוכנית Factory Dell .Image Restore

#### **Dell Factory Image Restore**

**.1** הפעל את המחשב. כאשר הסמל של Dell מופיע, הקש >8F >מספר פעמים, כדי לגשת לחלון אפשרויות)**Vista Advanced Boot Options** מתקדמות לאתחול Vista).

- **הערה:**אם תמתין זמן רב מדי והלוגו של מערכת ההפעלה מופיע, המשך להמתין עד אשר יופיע שולחן העבודה של RMicrosoft ולאחר מכן כבה את המחשב ;Windows® ונסה שנית.
	- **.2** בחר **Computer Your Repair**(תקן את המחשב שלר).
- **System Recovery** החלון **.3** Options<sup>(אפשרויות שחזור מערכת) מופיע.</sup>
	- **.4** בחר פריסת מקלדת ולחץ **Next**(הבא(.
- **.5** כדי לגשת לאפשרויות השחזור, היכנס למחשב כמשתמש מקומי. לקבלת גישה לשורת הפקודה, **User name** בשדה administrator הקלד )שם משתמש(, ולאחר מכן לחץ על **OK**(אישור(.
- מסך .**Dell Factory Image Restore** לחץ **.6 Dell Factory Image Restore** של הפתיחה מופיע.
- **הערה:** בהתאם לתצורה שהגדרת, ייתכן שיהיה עליך לבחור באפשרות **Factory Dell Tools** ולאחר מכן באפשרות **Factory Dell .Image Restore**

**.7** לחץ **הבא**. המסך **Data Confirm** Deletion<sup>(אישור</sup> מחיקת נתונים) מופיע.

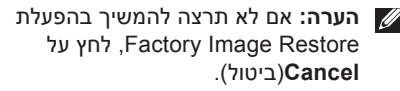

**.8** בחר את תיבת הסימון כדי לאשר שברצונך להמשיך ולאתחל את הכונן הקשיח ולשחזר את תוכנת המערכת להגדרות ברירת המחדל. לאחר מכן, לחץ **Next**(הבא).

תהליך השחזור יתחיל והוא עשוי לארוך חמש דקות או יותר. בסיום השחזור של מערכת ההפעלה והיישומים המותקנים מראש למצב הראשוני, תוצג הודעה.

> **.9** לחץ **Finish**( סיום( לאתחול מחדש של המערכת.

# **התקנה מחדש של מערכת ההפעלה לפני שתתחיל**

אם אתה שוקל להתקין מחדש את מערכת ההפעלה Windows כדי לתקן בעיה במנהל התקן חדש שהותקן, נסה תחילה להשתמש ב-Device Windows Driver Rollback (חזרה למצב קודם של מנהל התקן). אם התכונה 'חזרה למנהל התקן קודם' של Windows אינה פותרת את הבעיה, השתמש בתכונה 'שחזור מערכת' כדי להחזיר את מערכת ההפעלה למצב שבו הייתה לפני התקנת מנהל ההתקן החדש. ראה "System Restore" (שחזור מערכת) בעמוד [44](#page-45-0).

**התראה: לפני ביצוע ההתקנה, גבה את כל קובצי הנתונים בכונן הקשיח הראשי. בתצורות כונן קשיח רגילות, הכונן הקשיח הראשי הוא הכונן המזוהה ראשון על-ידי המחשב.**

להתקנה מחדש של Windows, דרושים הפריטים הבאים:

- •תקליטור *System Operating*( מערכת הפעלה( של Dell
	- מנהלי )*Drivers and Utilities* התקליטור • התקנים ותוכניות שירות( של Dell

*Drivers and Utilities* תקליטור **:הערה**

)מנהלי התקנים ותוכניות שירות( של Dell מכיל מנהלי התקנים שהותקנו במהלך הרכבת המחשב. השתמש בתקליטור Drivers and Utilities( מנהלי התקנים ותוכניות שירות( של Dell כדי לטעון את מנהלי ההתקן הדרושים. בהתאם לאזור ממנו הזמנת את המחשב, או אם הזמנת את התקליטור, ייתכן שתקליטורי *מנהלי התקן ותכניות שירות* ו-*מערכת הפעלה* של Dell לא צורפו לתחשב שלך.

#### **התקנה מחדש של Vista Windows**

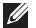

**הערה:** המחשב שלך אינו מכיל כונן אופטי. השתמש בכונן אופטי חיצוני או בהתקן אחסון חיצוני כלשהו עבור ההליכים שדורשים דיסקים.

השלמת תהליך ההתקנה עשויה לארוך בין שעה לשעתיים. לאחר ההתקנה מחדש של מערכת ההפעלה, עליך להתקין מחדש גם את מנהלי ההתקן, תוכנית להגנה מפני וירוסים ותוכנות אחרות.

**.1** שמור את כל הקבצים הפתוחים וסגור אותם וצא מכל התוכניות הפתוחות.

- <span id="page-49-0"></span>**.2** הכנס את תקליטור *System Operating* (מערכת ההפעלה).
- **.3** לחץ **Exit**( יציאה( אם ההודעה **Install Windows**( התקנת Windows )מופיעה.
	- **.4** הפעל מחדש את המחשב.
- **.5** כאשר מופיע הלוגו DELL, הקש מיד על >12F>.
	- **הערה:** אם תמתין זמן רב מדי והלוגו של מערכת ההפעלה מופיע, המשך להמתין עד אשר יופיע שולחן העבודה של RMicrosoft RWindows, ולאחר מכן כבה את המחשב ונסה שנית.
	- **הערה:** השלבים הבאים משנים את רצף האתחול באופן חד פעמי בלבד. בהפעלה הבאה, המחשב יאתחל בהתאם להתקנים שצוינו בתוכנית הגדרת המערכת.
- **.6** כאשר רשימת ההתקנים של האתחול מופיעה, .>Enter< והקש **CD/DVD/CD-RW כונן** בחר
- **.7** לחץ על מקש כלשהו להפעלת**from Boot CD-ROM**(אתחול מכונו תקליטורים).פעל לפי ההוראות שעל-גבי המסך כדי להשלים את ההתקנה.

# **קבלת עזרה**

אם נתקלת בבעיה במחשב, באפשרותך לבצע את השלבים שלהלן כדי לאבחן ולפתור את הבעיה:

- **.1** ראה "פתרון בעיות" בעמוד [31](#page-32-0)לקבלת מידע והליכים הקשורים לבעיה במחשב.
	- **.2** עיין ב-*Guide Technology Dell*( מדריך הטכנולוגיה של Dell )לקבלת מידע נוסף.
- **.3** ראה "תוכנית האבחון של Dell "בעמוד [41](#page-42-0) לעיון בהליכים להפעלת תוכנית האבחון של Dell.
	- **.4** מלא את "רשימת הפעולות לביצוע אבחון" בעמוד .[54](#page-55-0)
- **.5** השתמש בשירותים מקוונים של Dell הזמינים ,)**support.dell.com**( Dell של התמיכה באתר לקבלת עזרה בהתקנה והליכים לפתרון בעיות. ראה "שירותים מקוונים" בעמוד [51](#page-52-0) לקבלת רשימה מקיפה של התמיכה המקוונת של Dell.
	- **.6** אם השלבים שלעיל לא סייעו בפתרון הבעיה, ראה "לפני יצירת קשר עם Dell "בעמוד .[54](#page-55-1)
- <span id="page-50-0"></span>**הערה:** התקשר לתמיכה של Dell מטלפון שנמצא בקרבת המחשב, על מנת שאנשי התמיכה יוכלו לסייע לך בהליכים הנחוצים.
- **הערה:** ייתכן שמערכת קודי השירות המהיר של Dell לא תהיה זמינה בכל המדינות.

כשתתבקש להקיש את הקוד שלך במערכת המענה האוטומטי של Dell, הזן את קוד השירות המהיר לניתוב השיחה ישירות לאיש התמיכה המתאים. אם אין לך קוד שירות מהיר, פתח את תיקיית **Dell Accessories**( אביזרים של Dell), לחץ לחיצה כפולה על סמל **Code Service Express**,( קוד שירות מהיר) ופעל על-פי ההנחיות.

**הערה:** חלק מהשירותים אינם תמיד זמינים בכל האתרים הנמאים מחוץ לארה"ב. התקשר לנציג Dell לקבלת מידע אודות זמינות.

**הרזע תלבק**

## **תמיכה טכנית ושירות לקוחות**

שירות התמיכה של Dell זמין לענות על שאלותיך אודות החומרה של Dell. צוות התמיכה שלנו משתמש בתוכנית אבחון ממוחשבת כדי לספק מענה מהיר ומדויק.

ליצירת קשר עם שירות התמיכה של Dell, ראה "לפני יצירת קשר" בעמוד [54](#page-55-1) ולאחר מכן עיין בפרטים ליצירת קשר באזורך או עבור אל .**support.dell.com**

# **DellConnect™**

<span id="page-51-0"></span>DellConnect הוא כלי פשוט לגישה מקוונת המאפשר לשותף השירות והתמיכה של Dell לגשת למחשב שלך באמצעות חיבור פס-רחב, לאבחן את הבעיה ולתקנה, כל זאת תחת הפיקוח שלך. לקבלת מידע נוסף, עבור אל **com.dell.support**ולחץ .**DellConnect**

## **שירותים מקוונים**

באפשרותך ללמוד על מוצרים ושירותים של Dell באתרי האינטרנט הבאים:

- <span id="page-52-0"></span>**www.dell.com**•
- האוקיינוס/אסיה מדינות)**www.dell.com/ap**• השקט בלבד)
	- )בלבד יפן)**www.dell.com/jp**•
	- )בלבד אירופה)**www.euro.dell.com**•
- הלטינית אמריקה מדינות)**www.dell.com/la**• והקריביים(
	- )בלבד קנדה)**www.dell.ca**•

באפשרותך לגשת לתמיכה של Dell דרך כתובות אתרי האינטרנט והדואר האלקטרוני הבאות: אתרי התמיכה של Dell

- **support.dell.com**•
- )בלבד יפן)**support.jp.dell.com**•
- )בלבד אירופה)**support.euro.dell.com**•

<span id="page-52-1"></span>כתובות דואר אלקטרוני של Support Dell( תמיכה של Dell)

- **mobile\_support@us.dell.com**•
	- **support@us.dell.com**•
- אמריקה )**la-techsupport@dell.com**• הלטינית והאיים הקאריביים בלבד)
	- אסיה מדינות)**apsupport@dell.com**• והאוקיינוס השקט בלבד)

כתובות דואר אלקטרוני של השיווק והמכירות של Dell

- אסיה מדינות)**apmarketing@dell.com**• והאוקיינוס השקט בלבד)
- )בלבד קנדה)**sales\_canada@dell.com**• פרוטוקול העברת קבצים אנונימי )FTP)
	- **ftp.dell.com**•

התחבר כמשתמש: anonymous( אלמוני(, והשתמש בכתובת הדוא"ל שלך כסיסמה.

# **Automated Order-Status Service( שירות מצב הזמנה אוטומטי(**

לבדיקת מצב הזמנה כלשהי של מוצרי Dell, ניתן לעבור אל **com.dell.support**, או להתקשר לשירות מצב ההזמנות האוטומטי. מענה קולי מבקש ממך להזין את המידע הדרוש לאיתור הזמנתך ולדיווח על מצבה. לאיתור מספר הטלפון עבור האזור שלך, ראה "פנייה אל Dell "בעמוד [.55](#page-56-0)

אם יש בעיה בהזמנה שלך, כגון רכיבים חסרים, אם נכללו בהזמנה רכיבים שגויים או במקרה של חיוב שגוי, צור קשר עם שירות הלקוחות של חברת Dell. כשתתקשר, החזק בהישג יד את החשבונית או את ספח המשלוח. לאיתור מספר הטלפון עבור האזור שלך, ראה "פנייה אל Dell "בעמוד [55](#page-56-0)

# **מידע על המוצר**

<span id="page-53-0"></span>אם דרוש לך מידע על מוצרים נוספים שזמינים מחברת Dell, או אם ברצונך לבצע הזמנה, בקר באתר האינטרנט של Dell בכתובת **com.dell.www**. לאיתור מספר הטלפון עבור האזור שלך או כדי לשוחח עם מומחה מכירות, ראה "פנייה אל Dell "בעמוד .[55](#page-56-0)

# **החזרת פריטים לתיקון במסגרת האחריות או לקבלת זיכוי**

הכן את כל הפריטים שברצונך להחזיר, לצורכי תיקון או לצורכי זיכוי, באופן הבא:

- **.1** התקשר לחברת Dell לקבלת Material Return Number Authorization( מספר אישור להחזרת חומרים) וכתוב אותו בבירור ובאופן בולט על-גבי האריזה.
	- **.2** לאיתור מספר הטלפון עבור האזור שלך, ראה "פנייה אל Dell "בעמוד .[55](#page-56-0)
	- **.3** כלול העתק של החשבונית ומכתב המתאר את סיבת ההחזרה.
- **.4** כלול עותק של רשימת הפעולות לביצוע באבחון )ראה "רשימת פעולות לביצוע באבחון" בעמוד [,](#page-55-0)54 המציין את הבדיקות שערכת ואת הודעות השגיאה שהתקבלו בתוכנית האבחון של Dell( ראה "תוכנית האבחון של Dell "בעמוד [41\(](#page-42-0).
- **.5** כלול אביזרים המשויכים לפריטים המוחזרים )כבלי חשמל, תוכנה, מדריכים וכן הלאה), אם ההחזרה היא לשם קבלת זיכוי.
- <span id="page-54-0"></span>**.6** ארוז את הציוד שברצונך להחזיר בחומרי האריזה המקוריים (או דומים להם).
- **הערה:** התשלום על הוצאות המשלוח הוא באחריותך. אתה אחראי גם לבטח את המוצרים שאתה מחזיר, ואתה לוקח על עצמך את הסיכון שהם ילכו לאיבוד במהלך המשלוח לחברת Dell. חבילות לתשלום בעת המסירה )COD )לא יתקבלו.
- **הערה:** מוצרים מוחזרים שלא עונים על כל הדרישות לעיל, יידחו על-ידי הסניף המקבל של חברת Dell ויישלחו חזרה אליך.

## **לפני שתתקשר**

<span id="page-55-1"></span><span id="page-55-0"></span>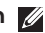

**הערה:**החזק את קוד המשלוח המהיר בהישג יד בעת ההתקשרות. הקוד מסייע למערכת האוטומטית של מענה התמיכה הטלפוני של Dell לנתב את שיחתך ביעילות רבה יותר. ייתכן שתתבקש גם לספק את תג השירות שלך )הממוקם בגב המחשב שברשותך או בתחתית שלו).

זכור למלא את 'רשימת פעולות לביצוע באבחון' שלהלן. במקרה הצורך, הפעל את המחשב לפני שתתקשר לחברת Dell לקבלת סיוע, והתקשר ממכשיר טלפון הנמצא סמוך למחשב. ייתכן שתתבקש להקיש פקודות מסוימות במקלדת, למסור מידע מפורט במהלך ביצוע פעולות, או לנסות צעדים אחרים לפתרון הבעיה שניתן לבצע רק במחשב עצמו. ודא שתיעוד המחשב נמצא בהישג ידך.

#### <span id="page-55-2"></span>**רשימת פעולות לביצוע באבחון**

- •שם:
- •תאריך:
- •כתובת:
- •מספר טלפון:
- •תג שירות )ברקוד בגב המחשב או בתחתית שלו(:
	- •קוד שירות מהיר:
- Return Material Authorization Number• (מספר אישור להחזרת חומרים) (אם סופק על-ידי טכנאי תמיכה של Dell):
	- •מערכת הפעלה וגרסה:
		- •התקנים:
		- •כרטיסי הרחבה:
	- •האם אתה מחובר לרשת? כן/לא
		- •רשת, גרסה ומתאם רשת:
			- •תוכניות וגרסאות:

עיין בתיעוד של מערכת ההפעלה כדי לברר את תוכן קובצי האתחול של המחשב. אם המחשב

מחובר למדפסת, הדפס את כל הקבצים. אחרת, רשום את תוכן כל קובץ לפני שתתקשר לחברת .Dell

- •הודעת שגיאה, קוד צפצוף או קוד אבחון:
- •תיאור הבעיה וצעדים שביצעת לפתרון הבעיה:

# <span id="page-56-0"></span>**יצירת קשר עם Dell**

על לקוחות בארה"ב להתקשר DELL-WWW800- .(800-999-3355(

**הערה:** אם אין ברשותך חיבור אינטרנט פעיל, באפשרותך למצוא מידע ליצירת קשר בחשבונית הרכישה, תעודת המשלוח, החשבון או קטלוג המוצרים של Dell.

Dell מספקת מספר אפשרויות תמיכה ושירות מקוונות ובאמצעות הטלפון. הזמינות משתנה בהתאם לארץ ולמוצר; שירותים מסוימים עשויים שלא להיות זמינים באזורך.

<span id="page-56-1"></span>לפנייה אל Dell בנושאי מכירות, תמיכה טכנית או שירות לקוחות:

- .**support.dell.com** בכתובת בקר **.1**
- **.2** ברר פרטים לגבי הארץ או האזור שלך בתפריט בחר )**Choose A Country/Region** הנפתח ארץ/אזור) בחלק התחתוו של הדף.
- **.3** לחץ על **Us Contact**( צור קשר( בצד השמאלי של הדף.
	- **.4** בחר את קישור השירות או התמיכה המתאים על פי צרכיך.
		- **.5** בחר את שיטת הפנייה אל Dell הנוחה לך.

# **איתור מידע ו-משאבים נוספים**

<span id="page-57-0"></span>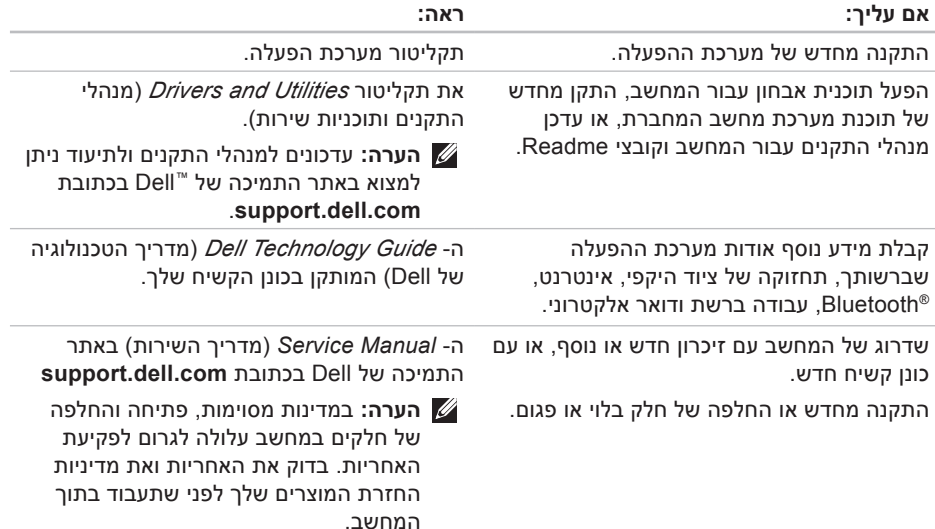

<span id="page-58-0"></span>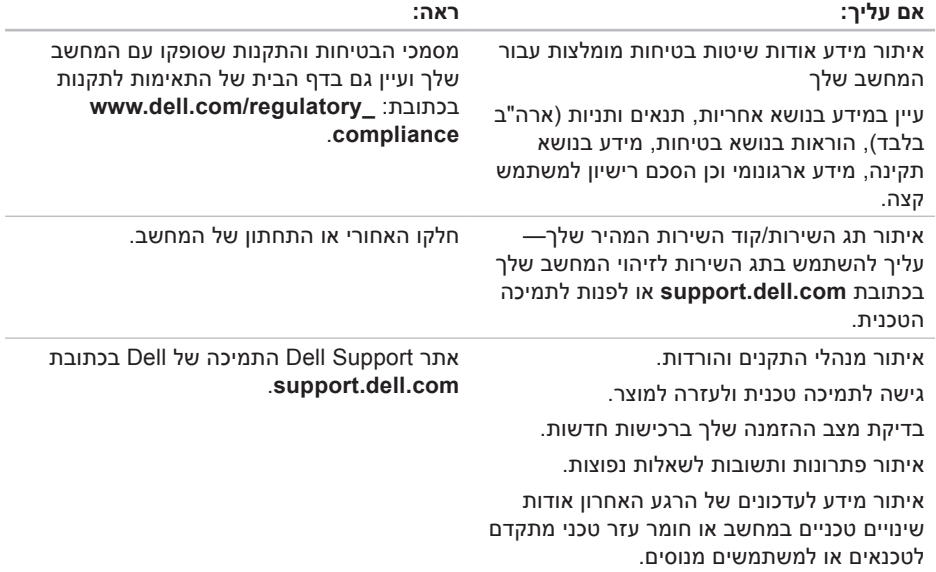

# <span id="page-59-0"></span>**מפרט**

<span id="page-59-1"></span>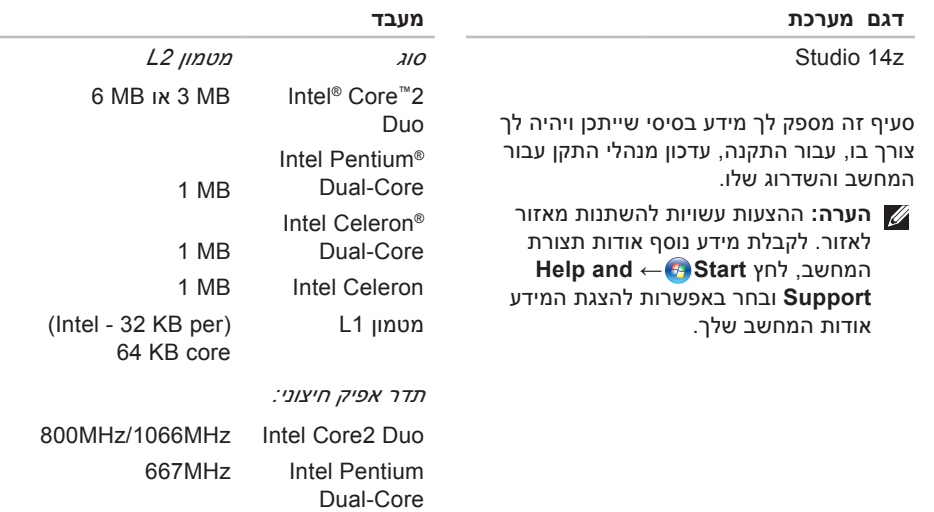

Intel Celeron 667Mhz

 $\sim$ 

<span id="page-60-0"></span>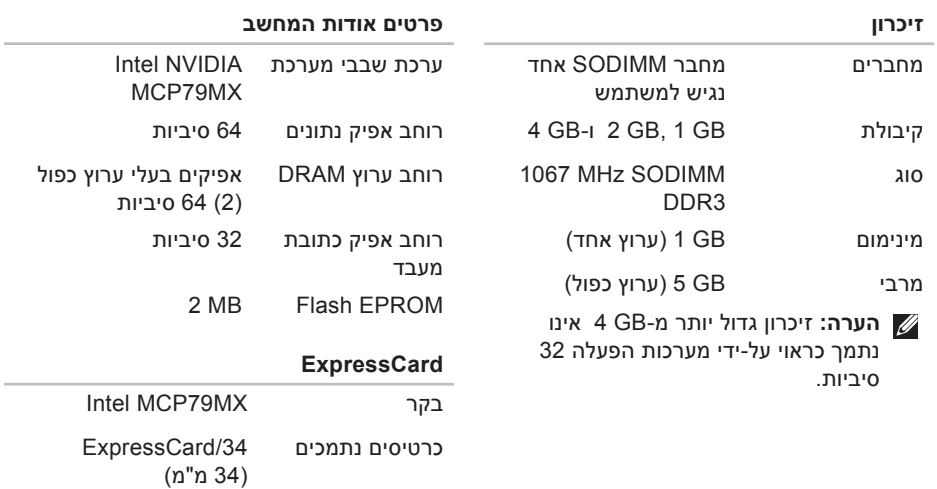

3.3 V -ו 1.5 V

גודל מחבר 26 פינים

#### **טרפמ**

<span id="page-61-0"></span>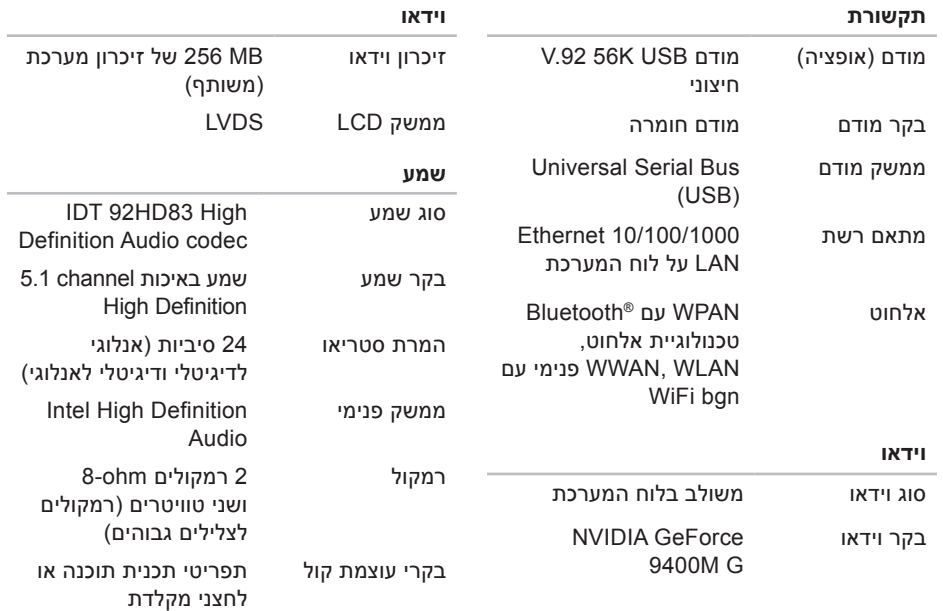

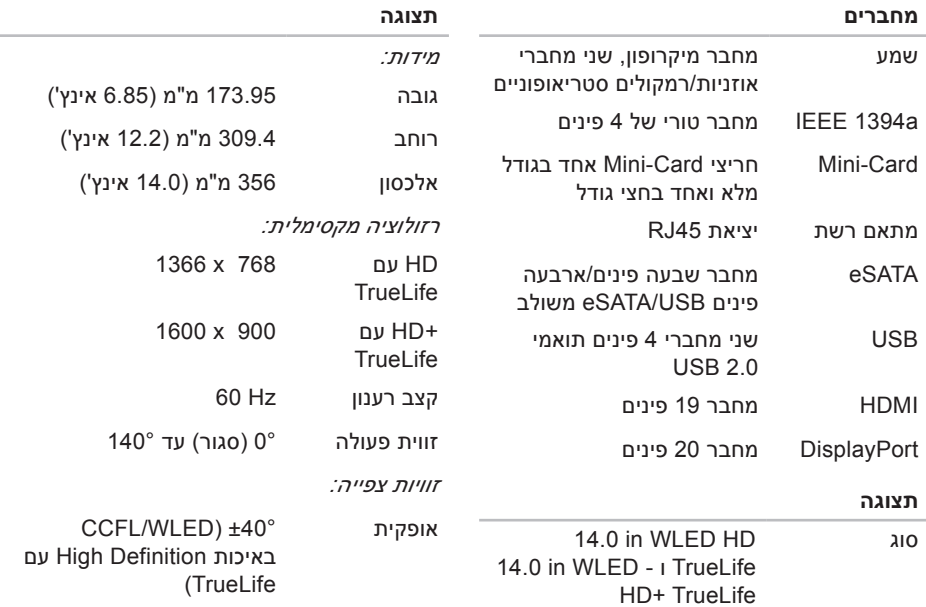

#### **טרפמ**

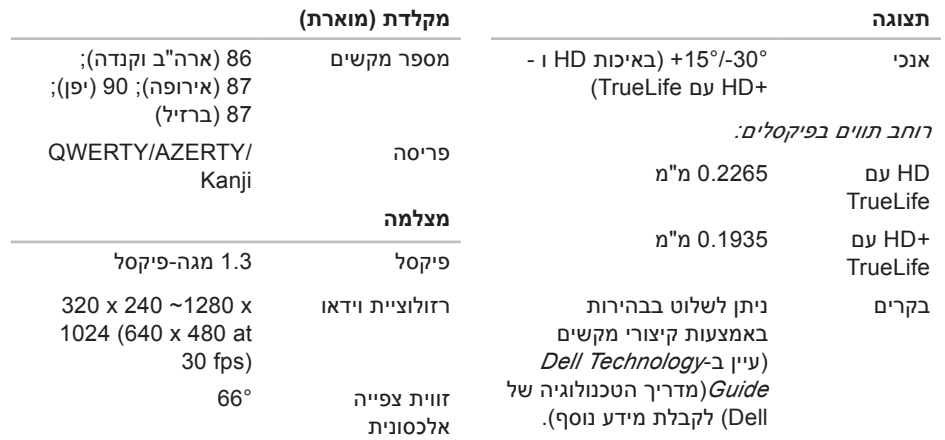

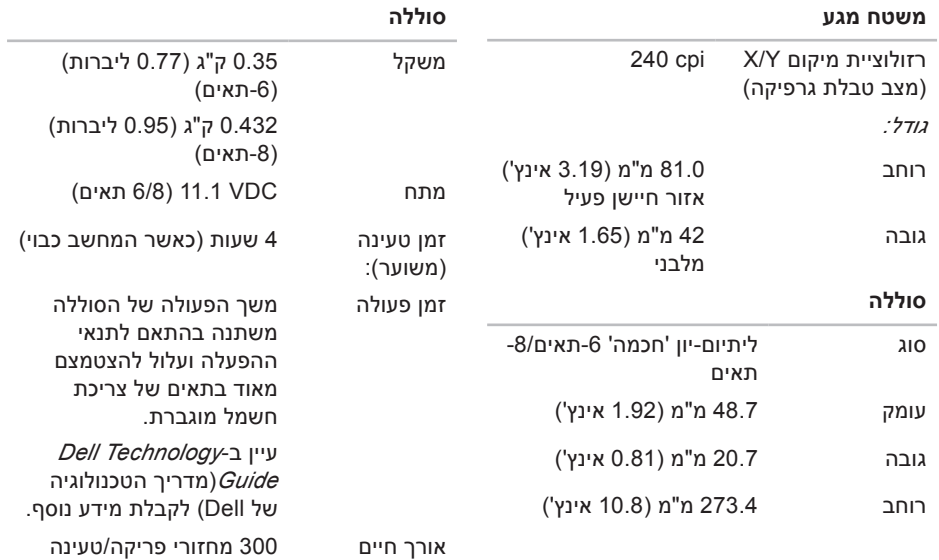

#### **טרפמ**

<span id="page-65-0"></span>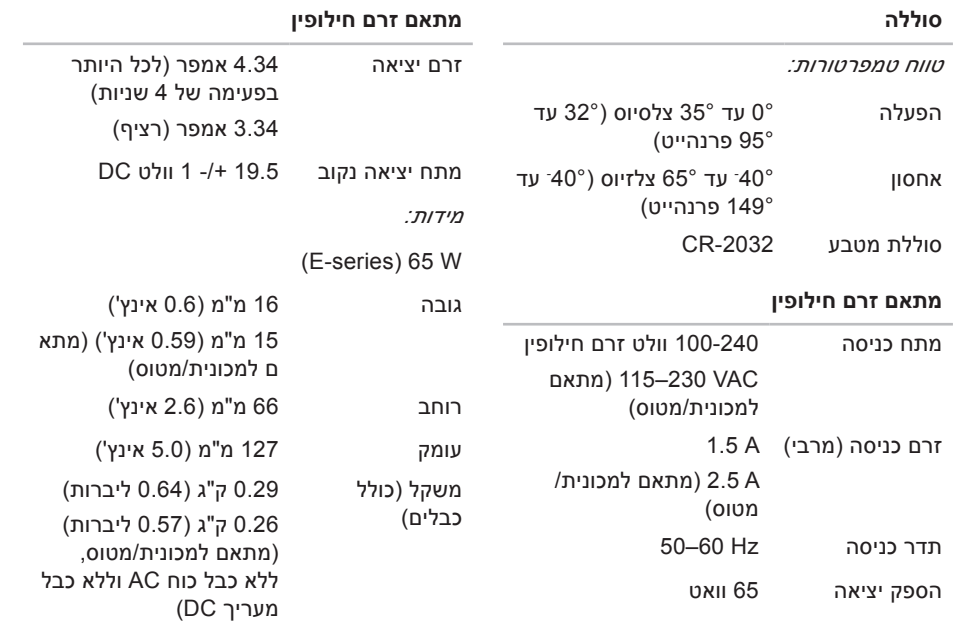

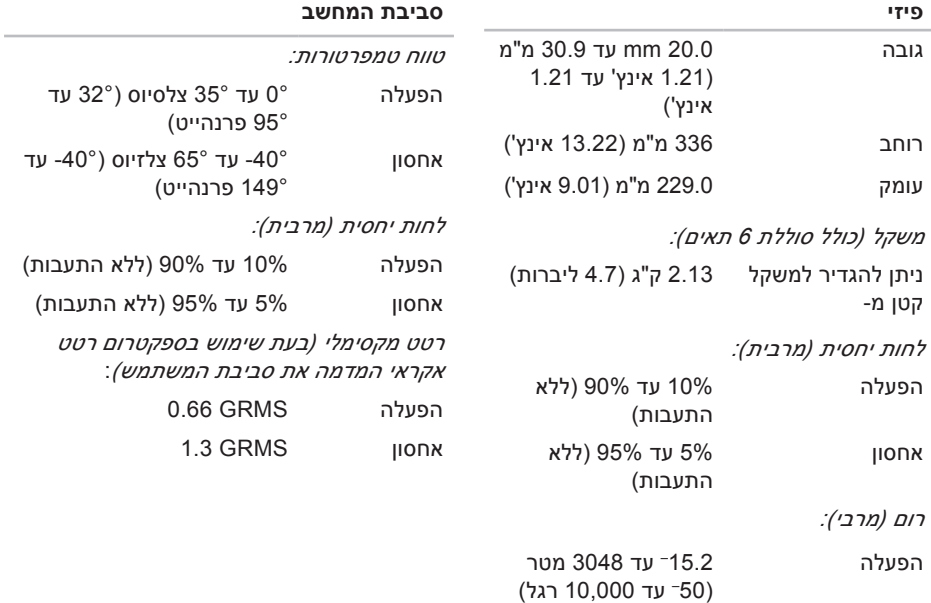

# **נספח**

# **הודעה על מוצר של Macrovision**

מוצר זה כולל טכנולוגית הגנה על זכויות יוצרים המוגן על ידי שיטות תביעה של פטנטים אמריקניים מסוימים וזכויות נוספות של קניין רוחני בבעלות חברת Macrovision ובעלי זכויות נוספים. אין להשתמש בטכנולוגיה זו, אלא באישור Corporation Macrovision, והיא מיועדת לשימוש ביתי ולמטרות צפייה מוגבלת בלבד, אלא אם כן התירה Corporation Macrovision שימוש אחר במוצר. אין לבצע במוצר הנדסה מהופכת ואין לפרקו.

# **אינדקס**

### **א**

אוורור, הבטחה אופציות מעמד אופקי וניצב איתור מידע נוסף אנרגיה שימור אפיק הרחבה אתר האינטרנט של התמיכה של Dell׳ אתרי תמיכה ברחבי העולם

#### **ב**

בעיות בחומרה אבחון בעיות זיכרון פתרון

בעיות חשמל, פתרון בעיות, פתרון בעיות תוכנה

### **ג**

גיבויים יצירה

#### **ה**

הגדרה, לפני שתתחיל הודעות מערכת החזרה במסגרת אחריות התאמה אישית הגדרות צריכת האנרגיה שלך שולחן העבודה שלך התחברות FTP,׳anonymous׳ התקנה מחדש של Windows׳

**סקדניא**

התקנת המעמד

### **ז**

זרמית אוויר, לאפשר

#### **ח**

חיבור אינטרנט חיבור רשת תיקון חיבור רשת אלחוטי

#### **י**

יכולות המחשב

### **כ**

כתובות דואר אלקטרוני לתמיכה כתובת דואר אלקטרוני לתמיכה טכנית

#### **מ**

מדריך הטכנולוגיה של Dell (Dell Technology Guide) לקבלת מידע נוסף מהירות רשת בדיקה מוצרים מידע ורכישה מחבר DisplayPort׳ מחשב, הגדרה מנהלי התקנים והורדות מעבד מפצלי חשמל, שימוש מפרט מרכז התמיכה של Dell׳ משאבים, מידע נוסף מתאם AC גודל ומשקל

## **נ**

**ע**נתונים, גיבוי **[30](#page-31-0)** נזק, הימנעות **[5](#page-6-0)**

עזרה

קבלת סיוע ותמיכה [4](#page-50-0)9

**ר**פתרון בעיות **[31](#page-32-1)** פנייה מקוונת אל Dell׳ **[55](#page-56-1)** פנייה אל Dell׳ **[54](#page-55-2) פ**ערכת שבבים **[59](#page-60-0)** קבלת סיוע ותמיכה **9**

רשימת פעולות לביצוע באבחון **[5](#page-55-2)4**<br>**ש**<br>שחזור הגדרות היצרן 45<br>שחזור מערכת [44](#page-45-1)

 שימור אנרגיה **[9](#page-30-0)** שירות לקוחות **[0](#page-51-0)** שליחת מוצרים להחזרה או לתיקון **3**

#### **ת**

תוכנית האבחון של Dell **[4](#page-42-1)1**<br>תכונות התוכנה **[28](#page-29-0)**<br>תמיכה בזיכרון **[59](#page-60-0)** 

תקליטורים, הפעלה ויצירה **2[8](#page-29-0)**<br>**D**<br>[50](#page-51-0) DellConnect **4 [4](#page-45-1)** Dell Factory Image Restore **[29](#page-30-0)** ויצירה הפעלה ,DVD

### **H**

Hardware Troubleshooter<br>(פותר בעיות החומרה)

#### **סקדניא**

# **I**

ISP

ספק שירותי אינטרנט **[11](#page-12-0)**

# **S**

SIM**׳ [8](#page-9-0)**

# **U**

**[16](#page-17-0)** USB PowerShare

## **W**

**[8](#page-9-0)** Windows Vista® Program Compatibility Wizard )אשף תאימות תוכניות( **[36](#page-37-0)** התקנה מחדש **[48](#page-49-0)** Windows, התקנה מחדש **[44](#page-45-1)**
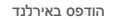

support.dell.com | www.dell.com

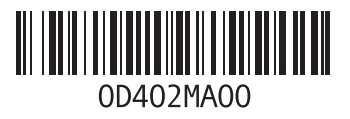